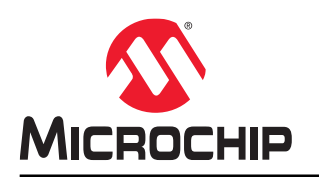

# **MPLAB® IPE** 用户指南

## **MPLAB® IPE**(集成编程环境)用户指南

### 客户须知

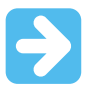

### 重要:

所有文档均会过时,本文档也不例外。Microchip 的工具和文档将不断演变以满足客户的需求,因此实际使 用中有些对话框和/或工具说明可能与本文档所述之内容有所不同。请访问我们的网站 (www.microchip.com)获取最新文档。

文档均标记有"DS"编号。该编号出现在每页底部的页码之前。DS 编号的命名约定为 "DSXXXXXA\_CN", 其中"XXXXX"为文档编号, "A"为文档版本。

欲了解开发工具的最新信息,请参考 MPLAB® X IDE 在线帮助。从 Help(帮助)菜单选择 Topics(主 题),打开现有在线帮助文件列表。

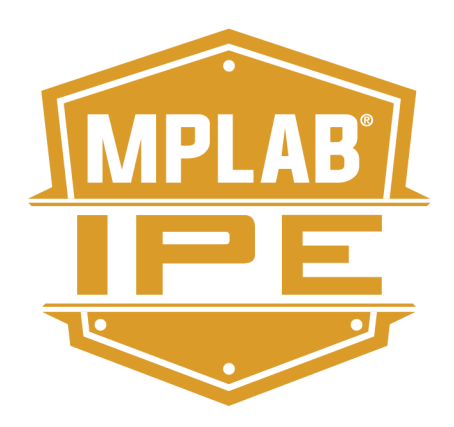

## 目录

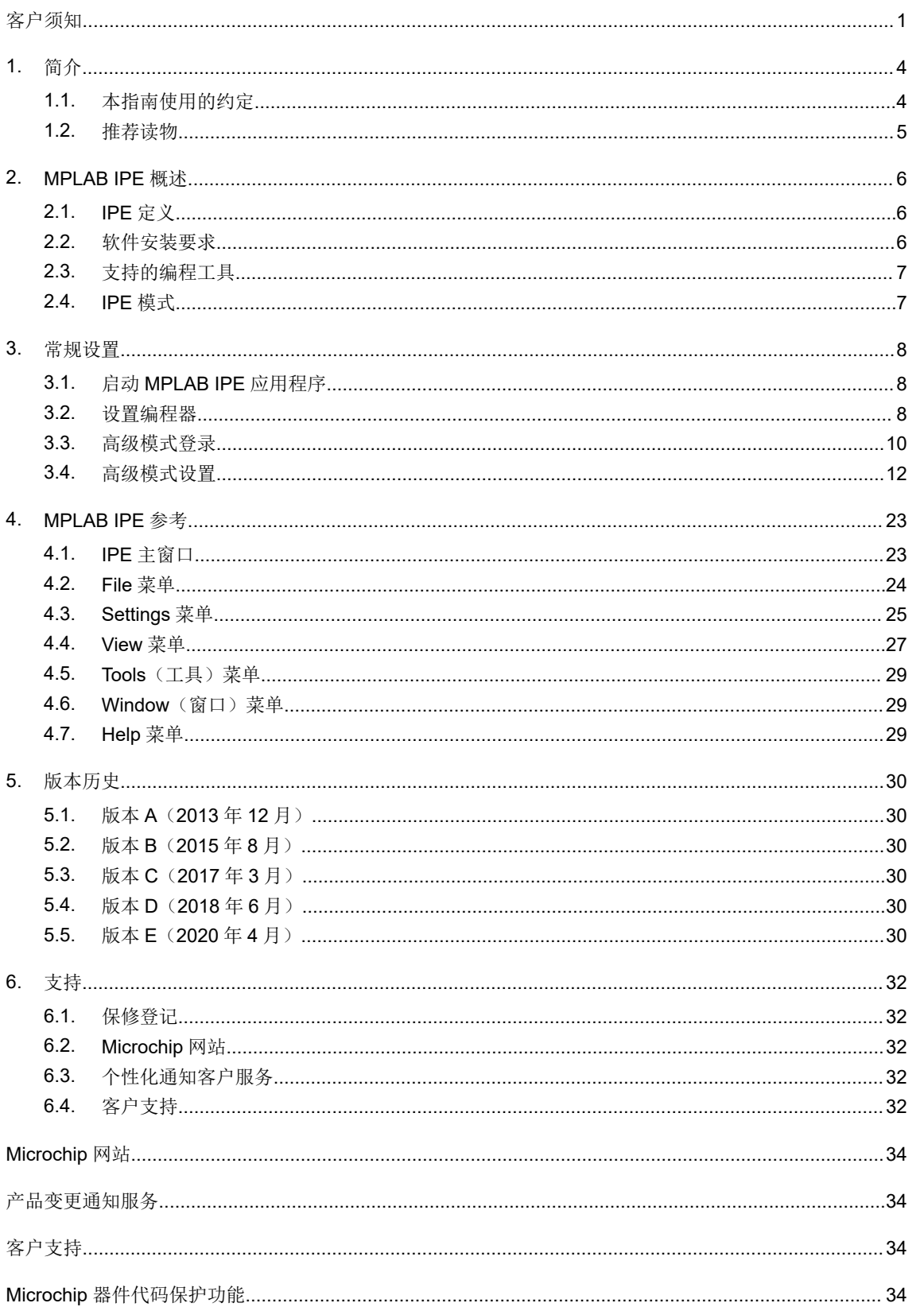

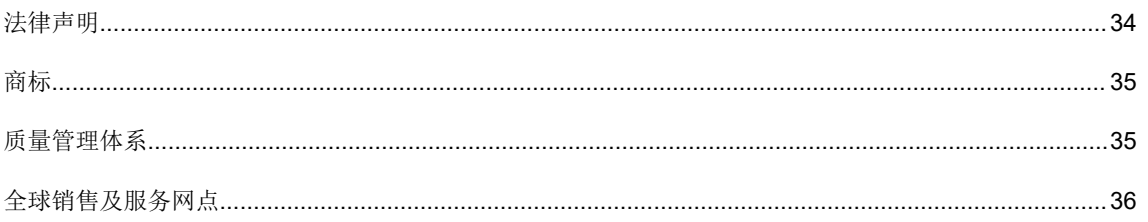

### **1.** 简介

本章包含使用 MPLAB<sup>®</sup>集成编程环境(Integrated Programming Environment, IPE)前需要了解的一般信息。本文档 适用于随 MPLAB X IDE v5.40 或更高版本安装的 IPE 版本。

### **1.1** 本指南使用的约定

本指南采用以下文档约定:

### 表 **1-1.** 文档约定

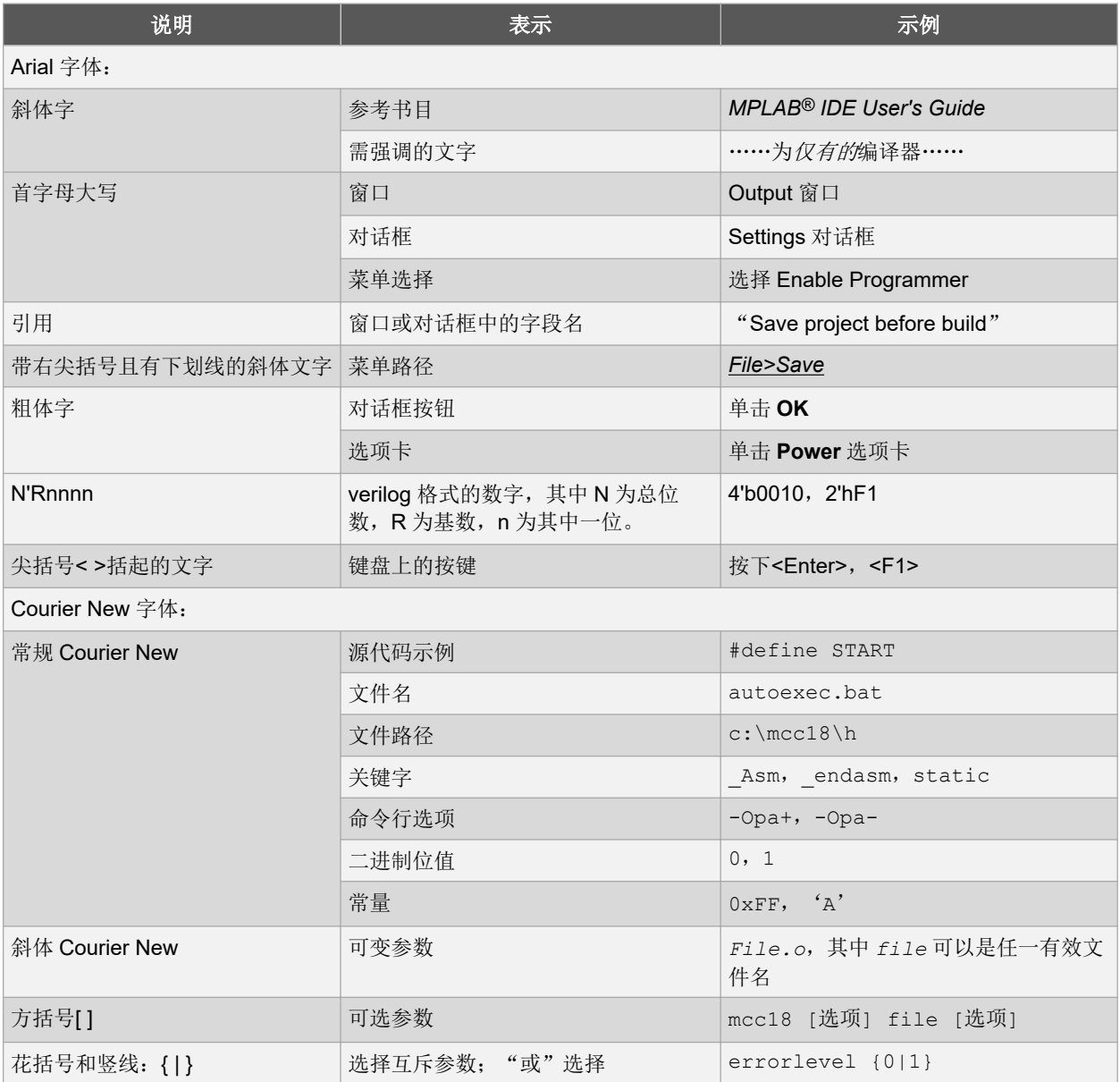

## **MPLAB® IPE** 用户指南 简介

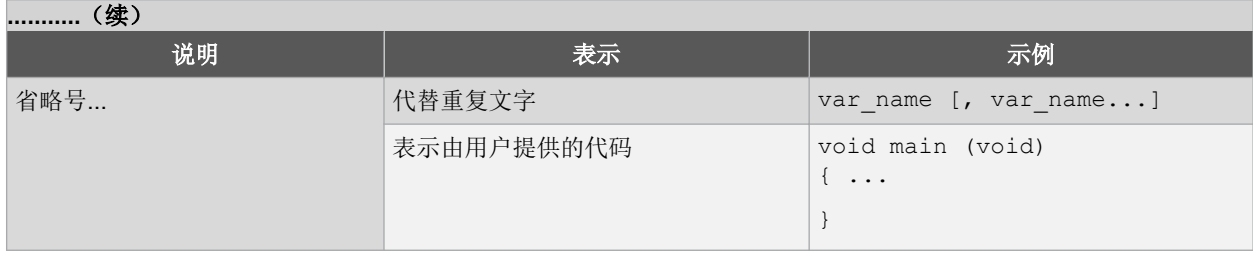

### **1.2** 推荐读物

本用户指南介绍了如何使用 Microchip MPLAB IPE。下面列出了其他有用的文档。以下 Microchip 文档均已提供, 并建 议读者作为补充参考材料。

#### 多工具设计忠告(**DS51764C\_CN**)

请先阅读本文档!本文档包含有关在使用 MPLAB IPE 进行目标应用设计时应考虑的操作问题的重要信息。

#### **MPLAB X IDE** 在线帮助

#### 这是在使用任何 **Microchip** 硬件工具时的必要参考文档。

这是 MPLAB X IDE 的扩展帮助文件,包括嵌入式系统概述、安装要求、教程、新建项目的详细信息、设置编译属性、 调试代码、设置配置位、设置断点和器件编程等。与可从 www.microchip.com/mplabx/免费下载的可打印 PDF 格式用 户指南(DS50002027E\_CN)相比,本帮助文件通常可提供最新信息。

#### **MPLAB IPE** 的发行说明

有关 MPLAB IPE 的最新使用信息,请参阅 MPLAB X IDE Start(起始)页中 "Release Notes and Support Documentation"(发行说明和支持文档)下的注。发行说明包含本指南中可能没有的更新信息和已知问题。

#### **MPLAB IPE** 在线帮助文件

MPLAB IPE 的全面帮助文件包含在 MPLAB X IDE 中。与打印文档相比,本帮助文件可能包含最新信息。

#### 处理器扩展包(**PEP**)和调试头规范(**DS50001292W\_CN**)

此小册子介绍了如何安装和使用调试头。使用调试头来更好地调试所选器件,而无需占用额外的引脚和资源。另请参 见 PEP 和调试头在线帮助文件。

#### **Transition Socket Specification**(**DS51194**)

可参考本文档获取有关适用于调试头的转换插座的信息。

#### **SQTP File Format Specification**(**DS50002539**)

本文档介绍了 MPLAB® IPE 集成编程环境如何生成和使用序列号快速批量编程(Serial Quick Turn Programming, SQTPSM)文件。工程师可使用该信息生成自己的 SQTP 文件。

### **2. MPLAB IPE** 概述

### **2.1 IPE** 定义

MPLAB®集成编程环境(IPE)是一款提供了简单界面来快速访问编程器关键功能的软件应用程序。IPE 提供适用于制 造车间的生产用户界面。

MPLAB IPE 使用 MPLAB X IDE v4.20 或更高版本框架、Microchip 调试器(Microchip Debugger, MDB)数据库、硬 件工具接口和相应的驱动程序来提供适用于所有 Microchip 编程器的编程功能。

MPLAB IPE 兼容以下所有平台:

- Microsoft Windows<sup>®</sup> 7 或更新版本
- Linux<sup>®</sup>
- macOS™

### **2.2** 软件安装要求

必须在您的 PC 上安装 MPLAB IPE 应用程序。在 MPLAB X IDE 的安装过程中, 选中相应的复选框即可安装 IPE 应用 程序(见下面的设置图)。用户无需安装 MPLAB X IDE 即可使用 IPE 应用程序。但是,用户可能需要参考 MPLAB X IDE 的在线帮助以获取更多信息。此外,可能还需要选中希望安装的器件支持所对应的复选框。

#### 图 **2-1. Select Applications**(选择应用程序)对话框

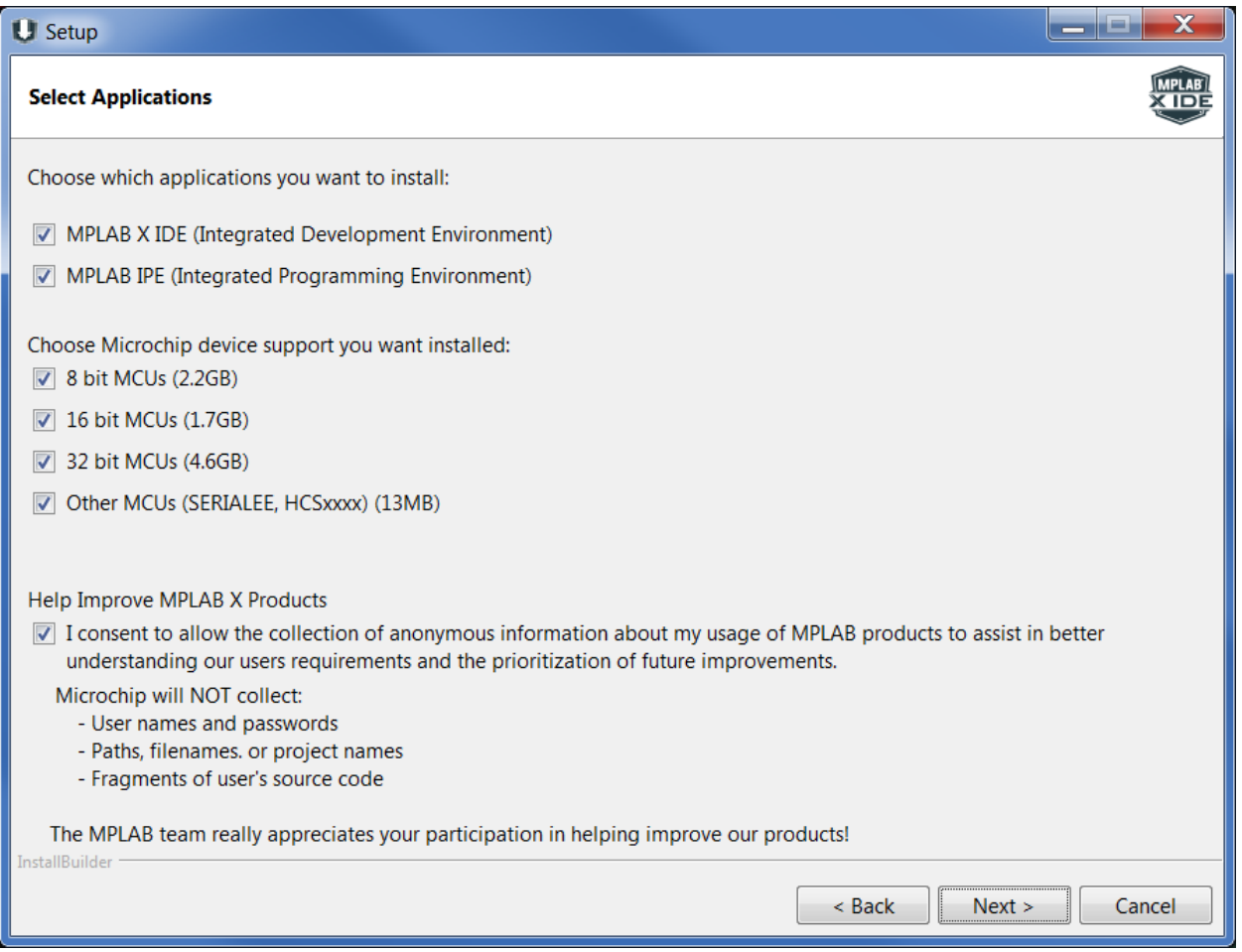

软件安装完成后,通过桌面上或开始菜单中的 MPLAB IPE 图标即可访问 IPE 应用程序。

### **2.3** 支持的编程工具

以下编程工具可与 IPE 配合使用:

- MPLAB ICD 3 在线调试器——建议用于生产编程
- MPLAB ICD 4 在线调试器——建议用于生产编程
- MPLAB PICkit™ 3 调试器/编程器——仅用于开发编程
- MPLAB PICkit™ 4 在线调试器——建议用于生产编程
- MPLAB Snap 在线调试器——仅用于开发编程
- MPLAB PM3 编程器——建议用于生产编程
- MPLAB REAL ICE™仿真器——建议用于生产编程
- 许可的 PKOB 入门工具包——建议仅用于开发编程

### **2.4 IPE** 模式

IPE 应用程序有两种工作模式:

- 生产模式——您可以在该模式下执行生产编程操作。默认情况下,IPE 启动时处于生产模式。生产模式的功能通 过 Advanced Mode (高级模式) 菜单来设置, 此菜单将在本文档的 3.4.6 Production (生产) 中讨论。
- 高级模式——提供功能丰富的 GUI 界面,您可以在该界面中查看和更改编程操作的设置,并设置适用于制造车间 的生产用户界面。要使能高级模式,请参见 3.2 设置编程器。

### **3.** 常规设置

本章将讨论使用 MPLAB® IPE 的入门信息。

### **3.1** 启动 **MPLAB IPE** 应用程序

安装软件后,双击桌面上的 MPLAB IPE 应用程序图标。MPLAB IPE 主窗口随即打开。

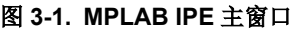

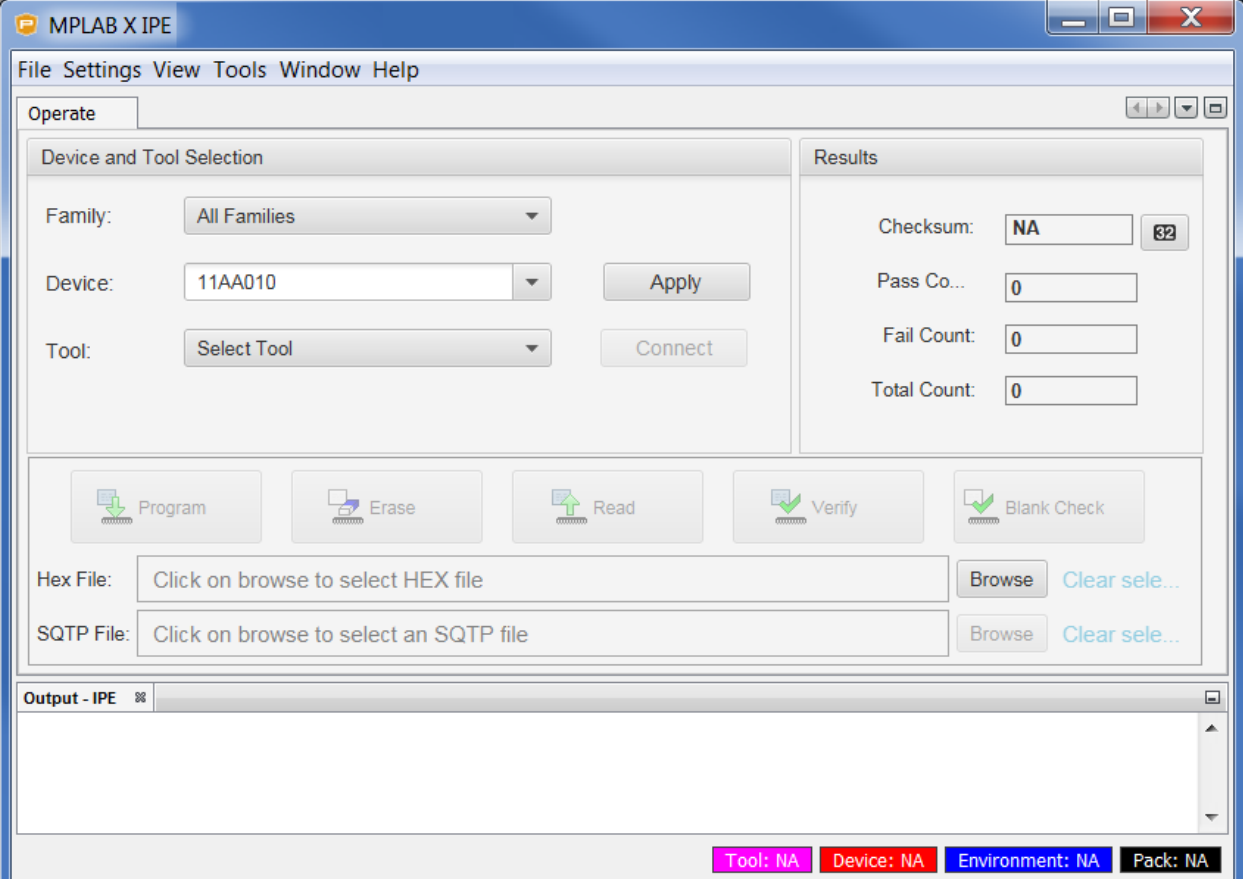

#### **IPE** 的多个实例

如果您需要使用 IPE 的多个实例,请参见 MPLAB X IDE 帮助。打开 MPLAB X IDE, 转到 Help>Tool Help Contents>MPLAB X IDE Help (帮助>工具帮助内容>MPLAB X IDE 帮助), 导航到 "Before You Begin" (开始之 前)部分,然后导航到"Launch Multiple Instances of the IDE"(启动 IDE 的多个实例)。这些操作说明也适用于 IPE。

### **3.2** 设置编程器

要编程器件,可以使用任意一款支持的工具(见2.3 支持的编程工具)。有关编程器件的信息,请参见所选工具(例 如, MPLAB ICD 4 和 PICkit 4 等) 的在线帮助。

- 1. 使用 Family(系列)下拉菜单选择您想要编程的器件系列,然后使用 Device(器件)下拉菜单选择器件。或 者,直接使用 Device 下拉菜单选择器件。
	- 注: 从 Family 菜单中选择 Recently Used (最近使用)选项时, Device 菜单中会列出最近使用的 10 个器件。

#### 图 **3-2. Recently Used**

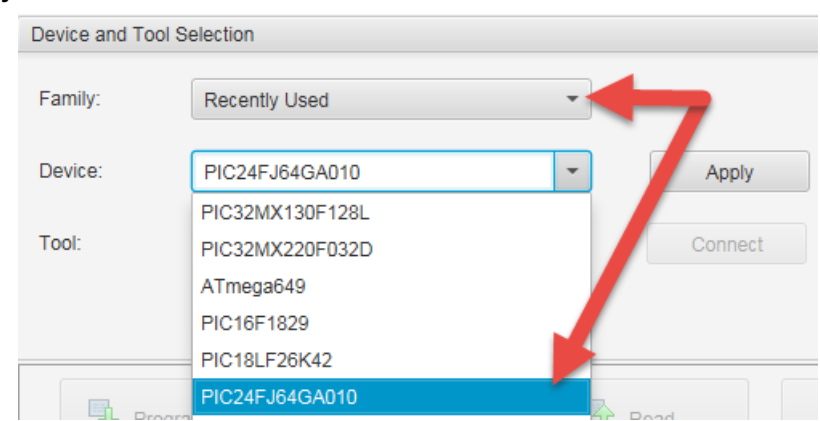

- 2. 单击 Apply (应用)将 IPE 配置为使用当前器件(例如,目标存储器视图和校验和)。
- 3. 将开发工具与 PC 相连,然后连接相应的目标板、器件和电源。有关连接目标板等的其他说明和相关信息,请参 见工具的在线帮助。
- 4. 使用 Tool (工具) 下拉菜单选择要使用的工具。如果 PC 上连接有多个开发工具,请选择您要使用的那个工 具。
	- 图 **3-3.** 选择工具

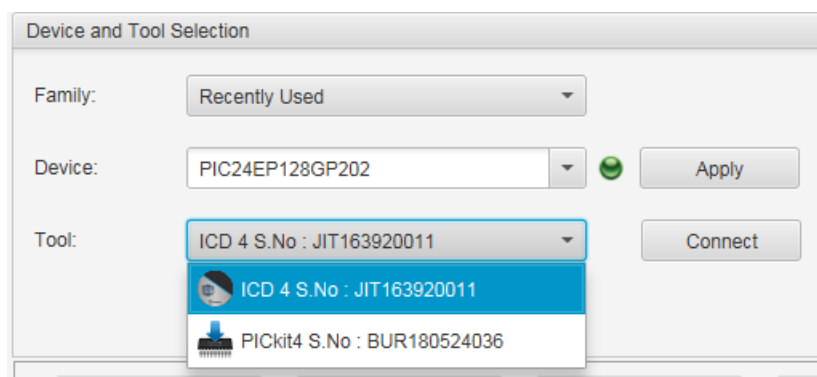

- 5. 单击 Connect (连接) 按钮(在工具名称旁边), 使 IPE 与工具建立连接。
- 6. 连接好工具后,与该工具相关的任何消息或错误都将显示在 Output(输出)窗口中(见下图)。

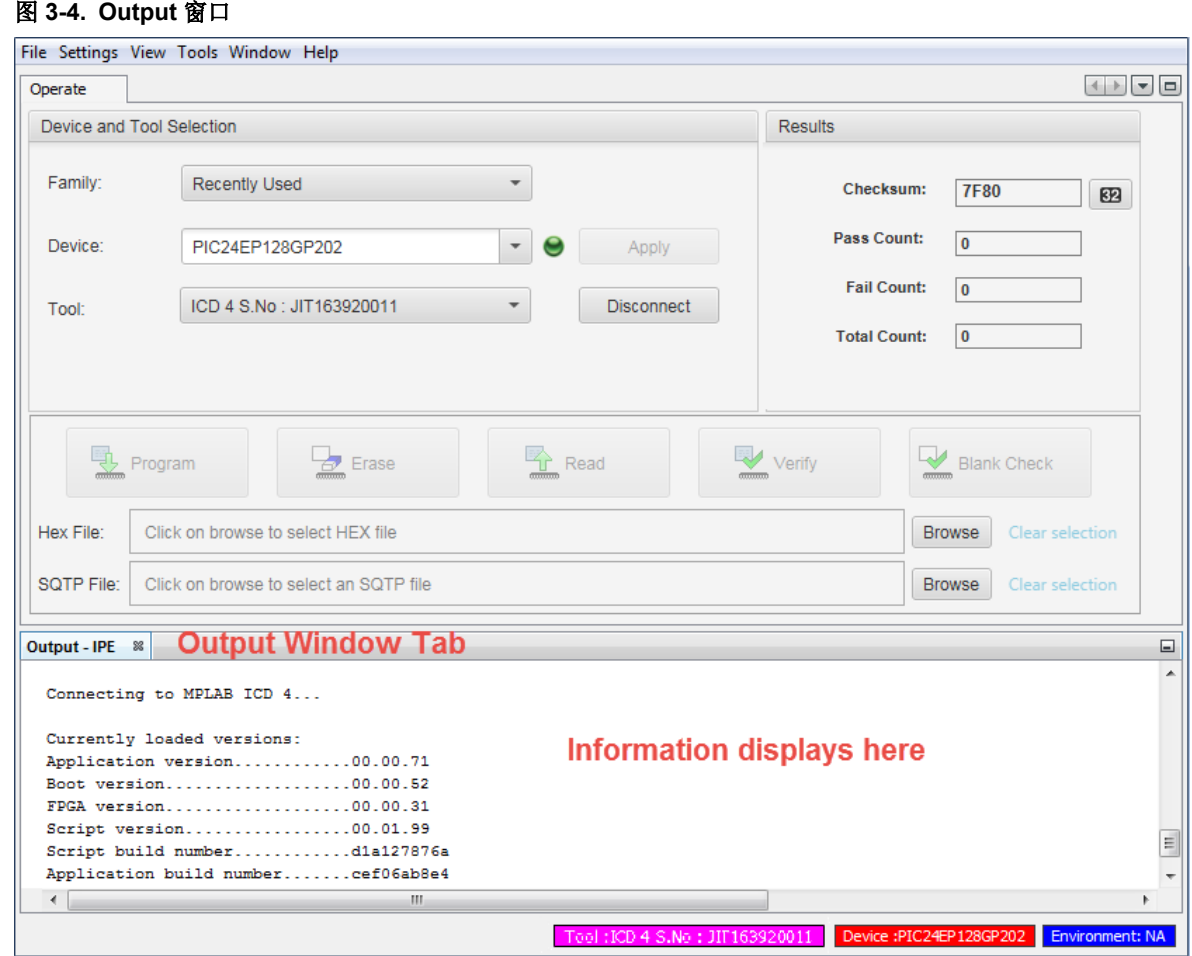

7. 成功连接工具后,继续按照下一章中的说明使用 IPE 编程器件。

### **3.3** 高级模式登录

### **3.3.1** 登录

通常情况下,会授权相关人员创建用于器件和工具的生产设置。要输入这些设置,需登录到高级模式。

选择 Settings>Advanced Mode (设置>高级模式), 打开 Advanced Mode 登录对话框。密码区分大小写。键入默认 密码 microchip,然后单击 **Login**(登录)。

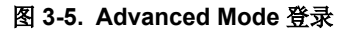

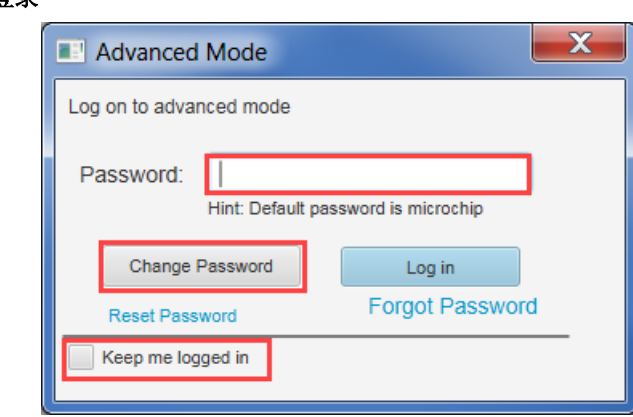

### **3.3.2** 更改密码

首次登录后如要更改密码,请单击 **Change Password**(更改密码)。将打开 Change Password 对话框。

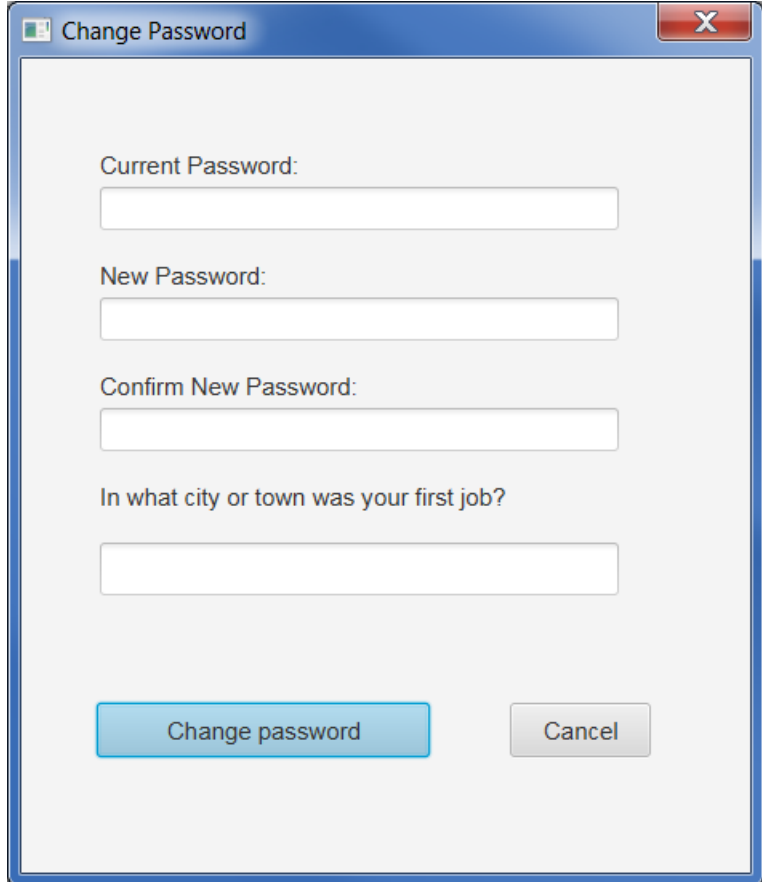

如果您忘记新密码,请单击 **Log in**(登录)按钮下方的 **Forgot Password**(忘记密码)。将打开 Forgot Password 对 话框,您可以在此对话框中回答将默认密码(microchip)更改为新密码时使用的安全问题。输入答案后,单击 **Submit**(提交),就会显示您的密码。

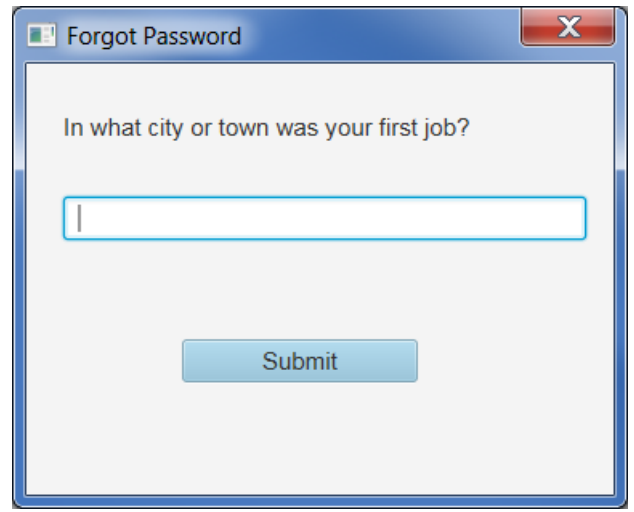

### **3.3.3** 保持登录

要在高级模式下无需再次输入密码直接启动 MPLAB IPE, 则输入密码, 选中"Keep me logged in"(保持登录)复选 框,然后单击 **Log on**(登录)。新安装或首次使用时将在基本模式下启动 MPLAB IPE。一旦选中"Keep me logged in"(保持登录)复选框,以后都将在高级模式下启动 MPLAB IPE。

要取消自动在高级模式下登录,则单击 Advanced Settings(高级设置)对话框中的 **Logout**(注销)。

#### 图 **3-6.** 取消保持登录

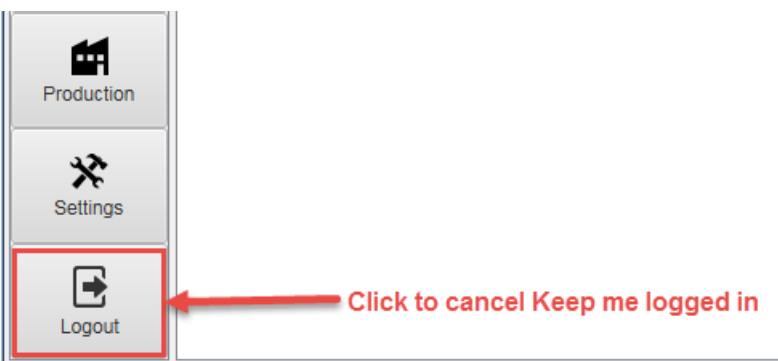

### **3.4** 高级模式设置

高级模式设置必须由经过授权的相关人员操作。通过在这些对话框中选择部分设置,生产专员可从 IPE 菜单栏中的 **Settings**(设置)菜单查看和控制某些命令。

#### **3.4.1 Operate**

通过密码验证并登录到高级模式后, Operate(操作)视图中将打开一个对话框。此显示画面与主显示画面类似, 只是 在窗口的左侧增加了选项按钮。对话框显示所选的器件和工具(见第 2.3 节"设置编程器")。

#### 图 **3-7.** 高级模式,**Operate** 对话框

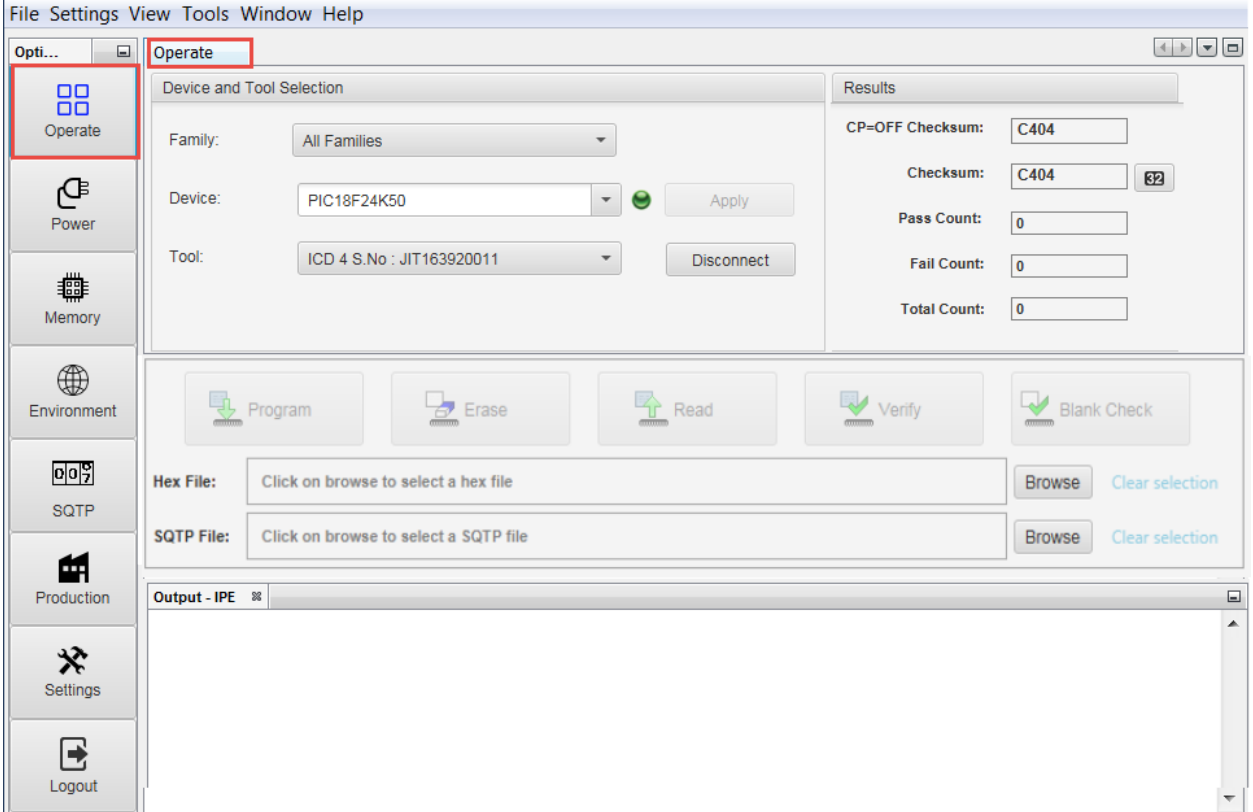

### **3.4.2 Power**

Power(电源)选项仅在连接工具后可用。在 Advanced Mode 对话框中,单击 Power 可显示可用的设置。根据所选 工具和器件,仅显示适用于所选工具和器件组合的选项。

选择不同的器件系列和工具时,存储器选项会有所不同。所有设置和参数均与 MPLAB X IDE 类似。

#### 表 **3-1.** 电源设置

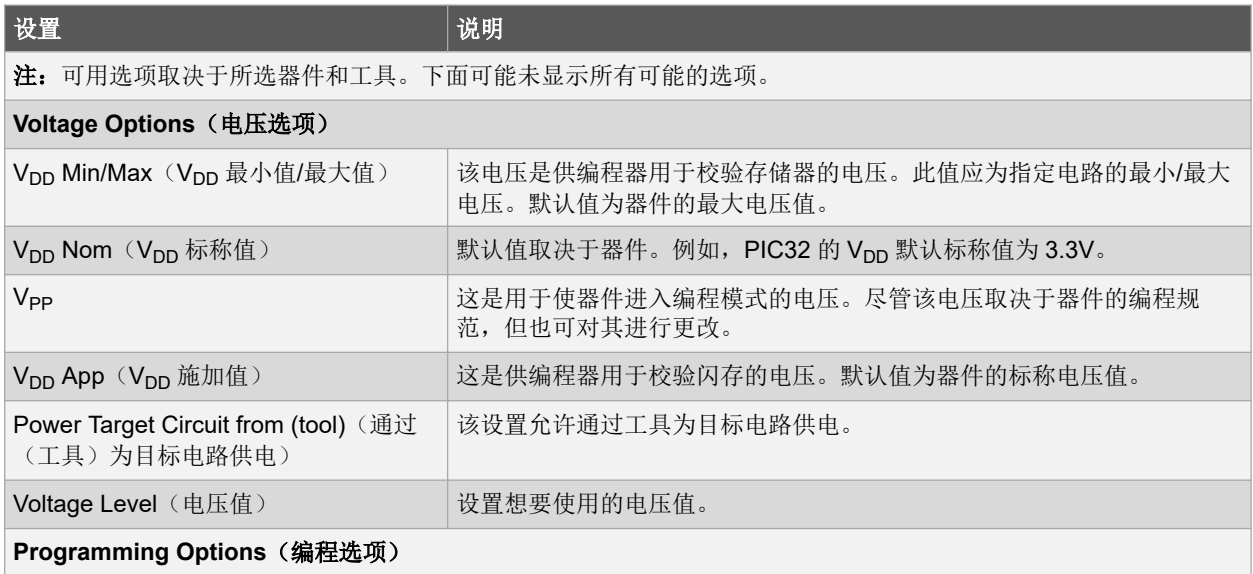

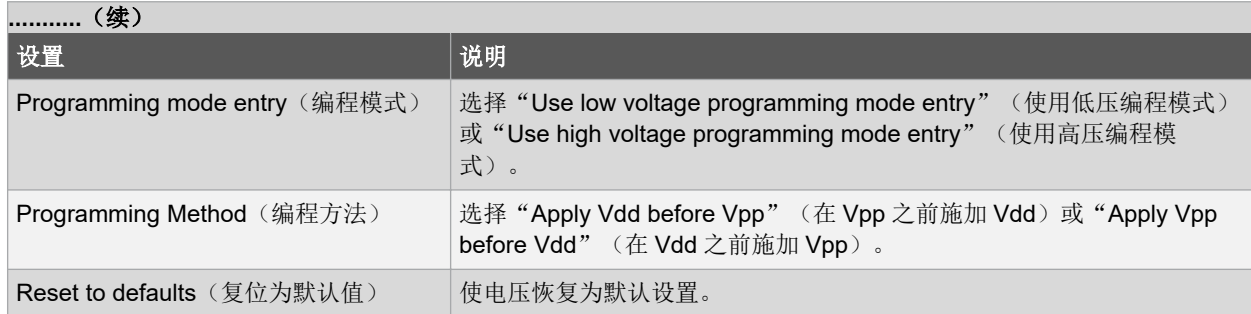

### **3.4.3 Memory**

在 Advanced Mode 对话框中,单击 **Memory**(存储器)可显示所选器件和工具的可用设置。用户可以控制存储器地址 以及与编程操作相关的其他参数。此窗口中的部分选项也出现在主显示画面中,便于查看和快速访问这些设置。

选择不同的器件系列和工具时,存储器选项会有所不同。所有设置和参数均与 MPLAB X IDE 类似。

注: 在 v3.60 之前的 MPLAB IPE 版本中, MPLAB PM3 编程器的存储器设置可能会有所不同。

#### 表 **3-2. Memory Settings**(存储器设置)

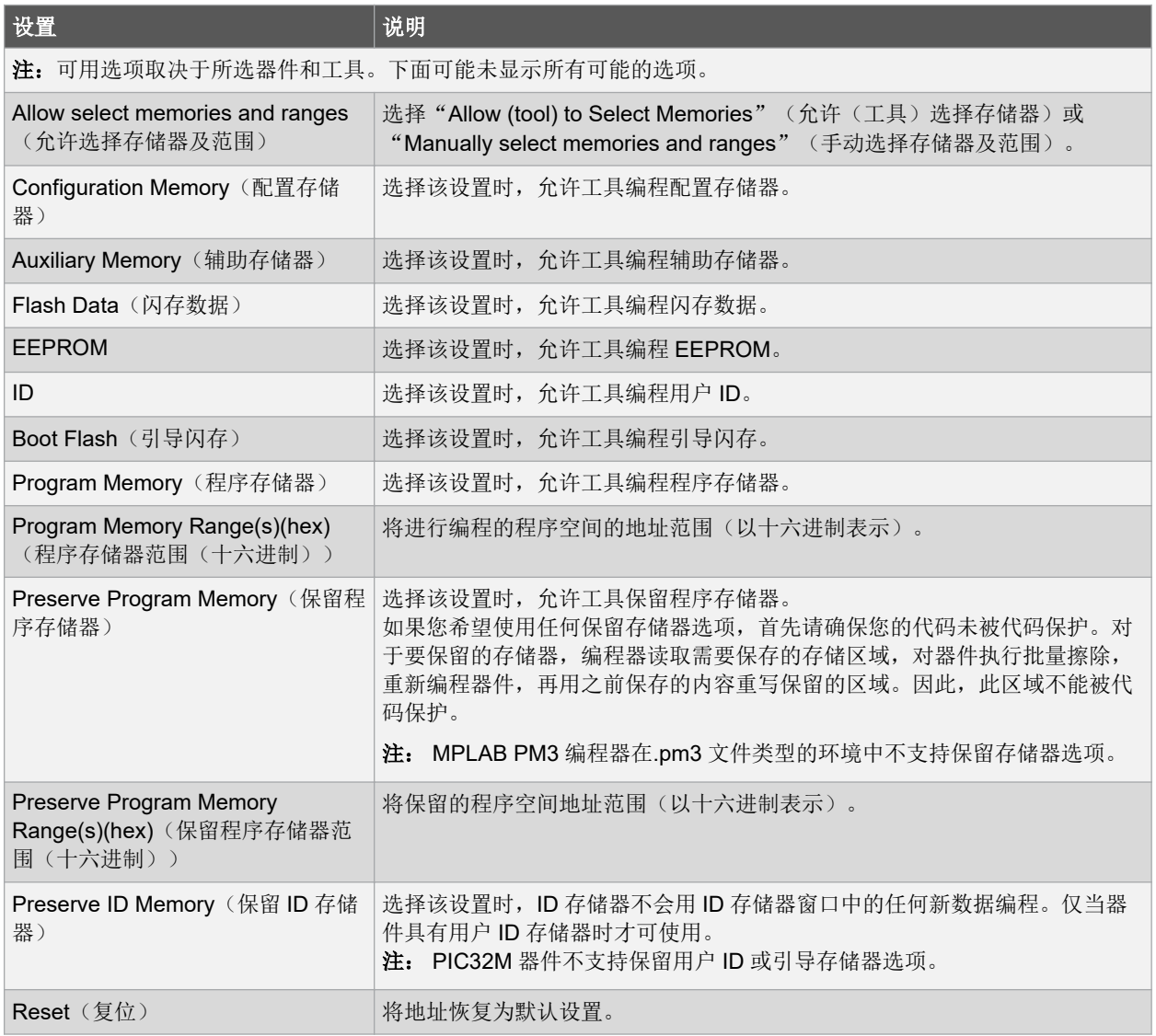

MPLAB PM3 编程器在.pm3 文件类型的环境中不支持保留存储器选项。

如果您希望使用任何保留存储器选项,首先请确保您的代码未被代码保护。对于要保留的存储器,编程器读取需要保 存的存储区域,对器件执行批量擦除,重新编程器件,再用之前保存的内容重写保留的区域。因此,此区域不能被代 码保护。

PIC32M 器件不支持保留用户 ID 或引导存储器选项。

### **3.4.4 Environment**(环境)

环境可用于保存设置,以便能够将所有相同的设置重新加载到其他编程会话中。所有工具均支持.pen 文件或.pm3 文件 类型的环境。

注: MPLAB PM3 编程器在.pm3 文件类型的环境中不支持保留存储器选项。

在 Advanced Mode 对话框中,单击 **Environment** 可显示可用的设置。

#### 表 **3-3. Environment Settings**(环境设置)

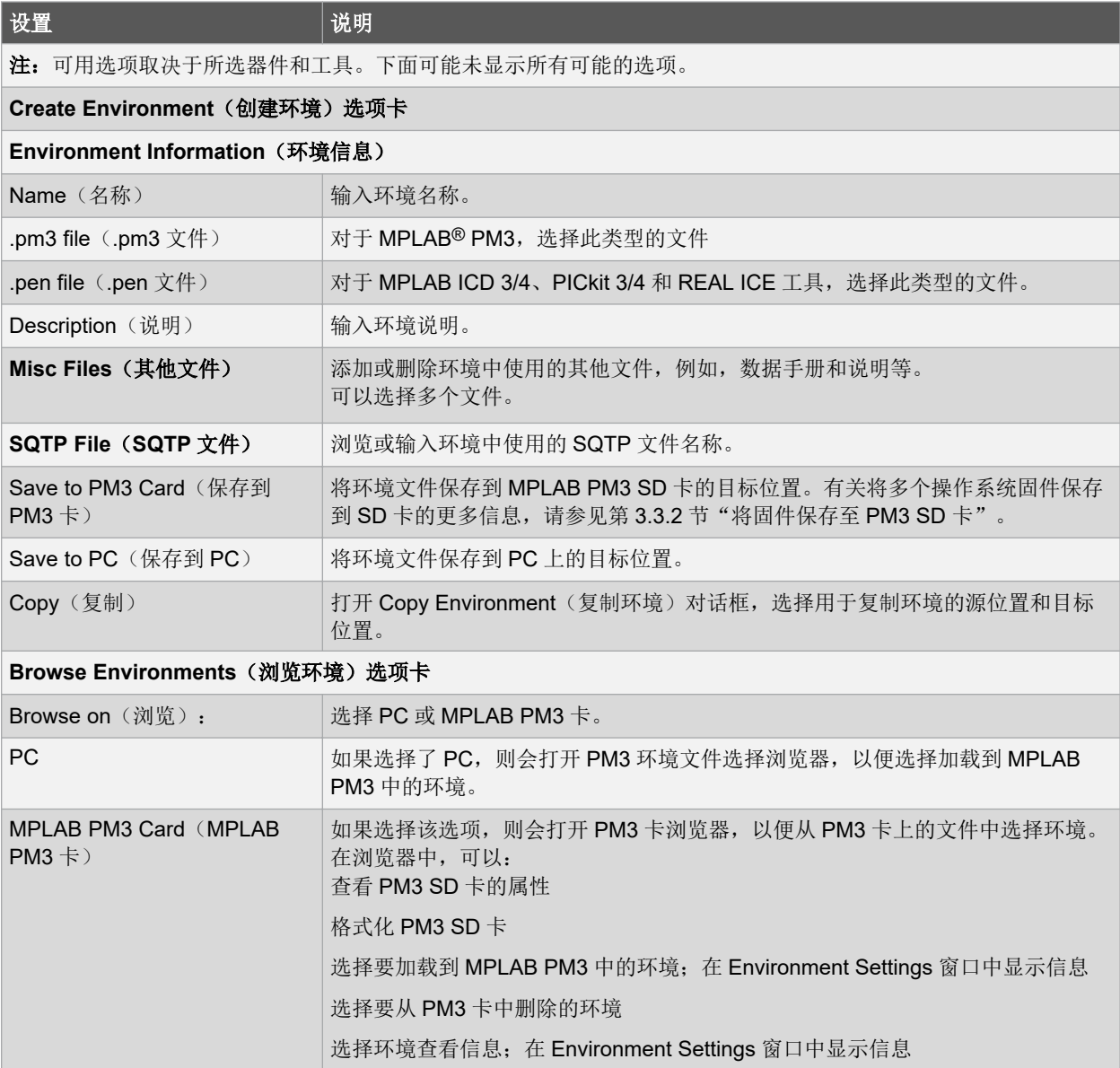

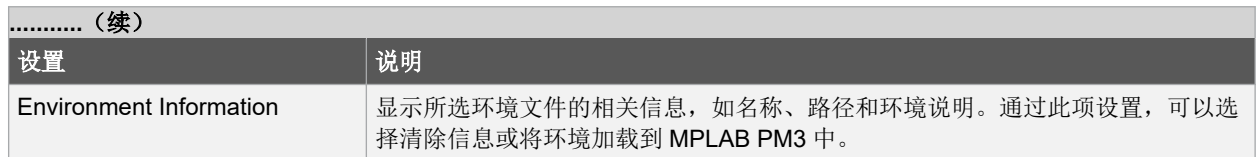

#### **3.4.5 SQTP**

使用序列号快速批量编程(SQTP)可将惟一序列号编程到每个器件中。该序列号可用作入口密码、密码或 ID 编号。 在 Advanced Mode 对话框中,单击 SQTP 可显示可用的设置。

如果使用 MPLAB PM3 进行 SQTP 编程, 则请参见下文"使用 MPLAB PM3 进行 SQTP 编程"了解更多信息。如果使 用 PIC32 器件, 则请参见下文"对 PIC32 器件进行 SQTP 编程"了解有关导入方法的信息。有关如何生成 SQTP 文 件的信息,请参见 *SQTP File Format Specification*(DS50002539)。

#### 表 **3-4. SQTP Settings**(**SQTP** 设置)

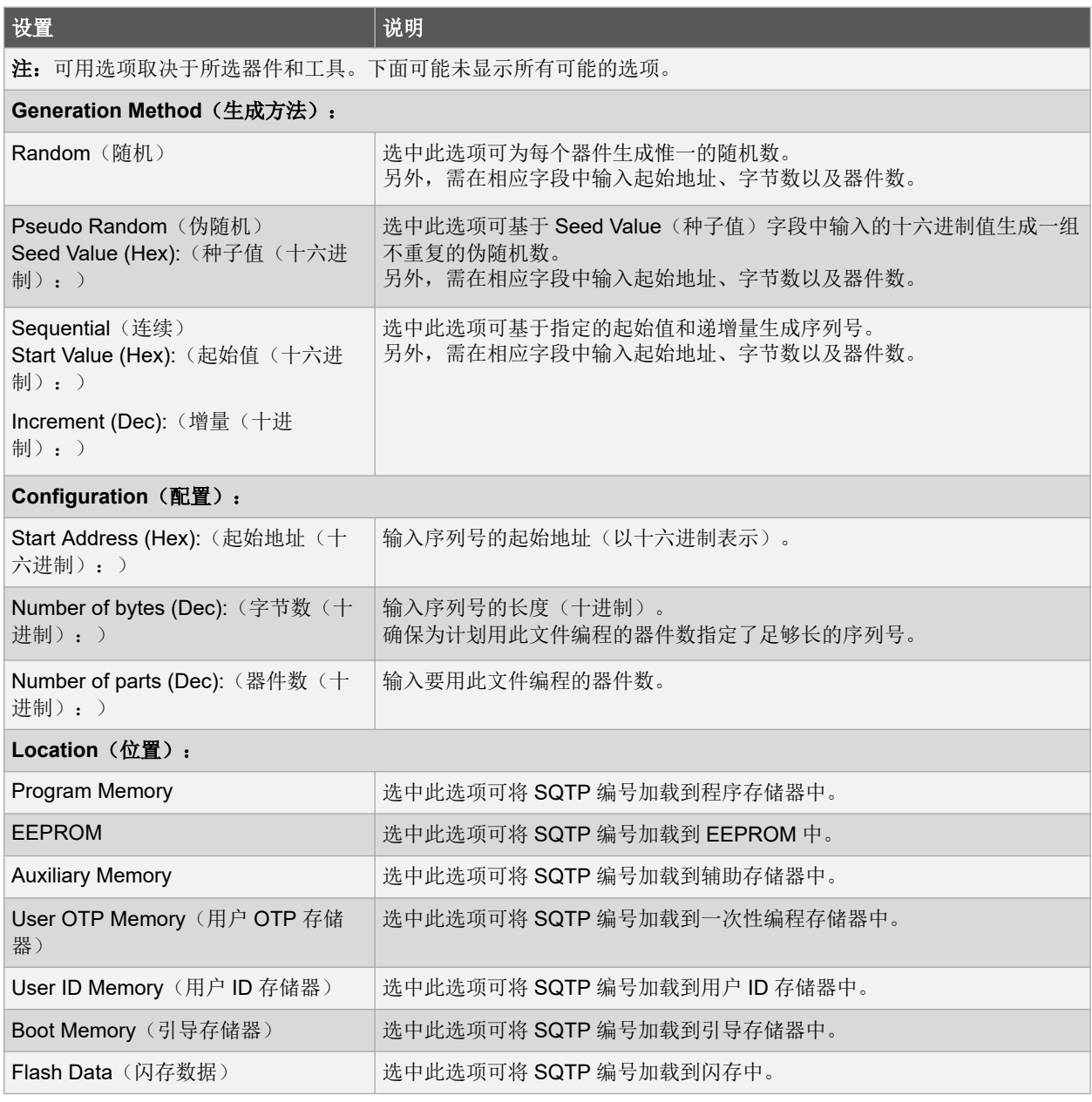

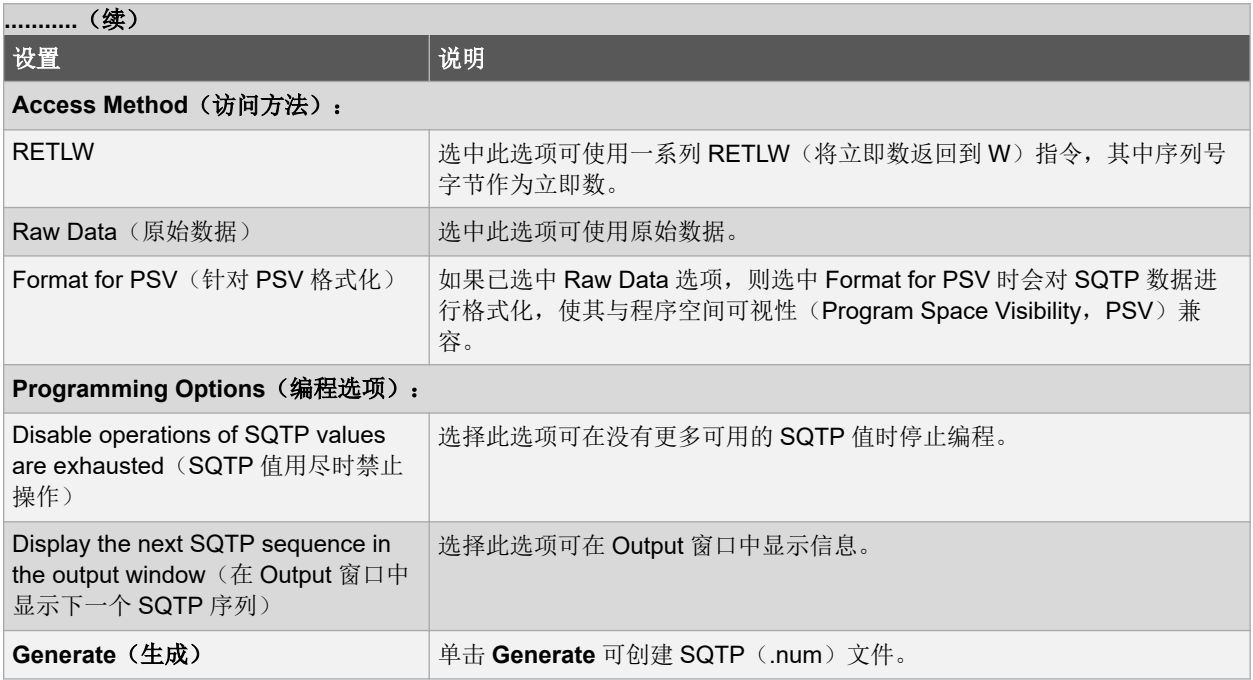

#### 使用 **MPLAB PM3** 进行 **SQTP** 编程

在 MPLAB IPE v2.20 之前为闪存数据存储器生成的 SQTP 文件将适用于版本最高为 v3.00 的 MPLAB PM3 固件。为闪 存数据存储器生成的 SQTP 文件已更改为 32 位字节序 (12345678), 且固件也进行了相应更新。必须重新生成新的 SQTP 文件, 以便用于 MPLAB IPE v3.00 和更高版本。

#### 对 **PIC32** 器件进行 **SQTP** 编程

仅限 PCI32 器件, 从 MPLAB IPE v3.15 开始, 在加载 SQTP 文件时, 会出现类似于下图的对话框, 用于选择 32 位字 节序(12345678)或 16位字节序(56781234)。

#### 图 **3-8.** 导入 **SQTP** 文件对话框

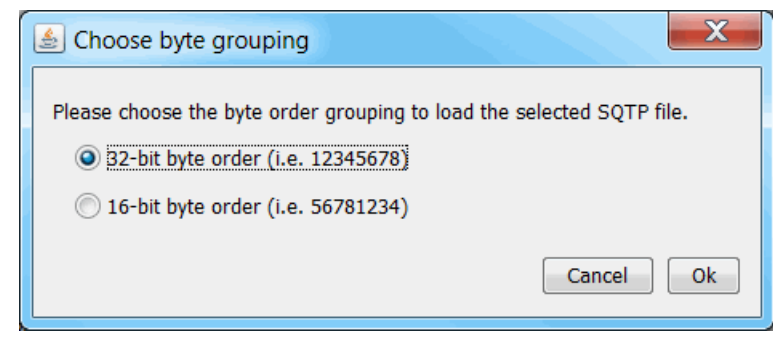

#### **3.4.6 Production**(生产)

在 Advanced Mode 对话框中,单击 **Production** 可显示可用的设置。

经过授权的人员可使用 Production Settings(生产设置)对话框来选择生产编程期间可用的选项。Production Settings (见下表)中选择的选项决定 IPE 主菜单栏的 File(文件)、View(查看)和 Settings 菜单中的哪些命令在生产模式 下可用。

通过选中或取消选中各个设置为您的生产编程项目选择适当的设置。选中 Production Settings 对话框中的某个复选框 后,IPE 主菜单栏 Settings 菜单下的对应选项前面会显示一个勾号标记。

勾号标记表示已在 Advanced Mode 对话框中设置了某个选项。如果某项可用且带有勾号标记,则生产专员可通过切换 其开关状态来控制它。

### 表 **3-5. Production Settings**

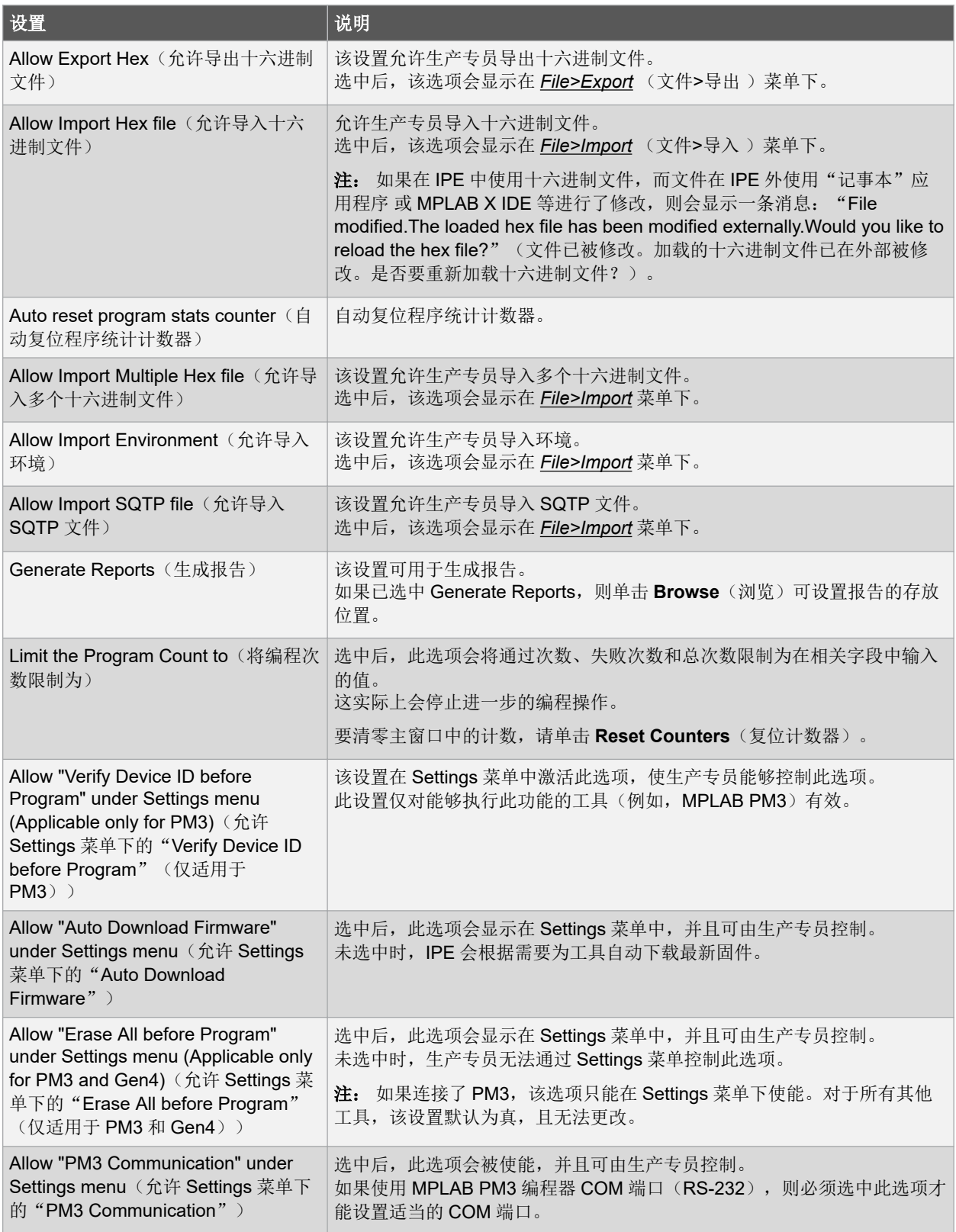

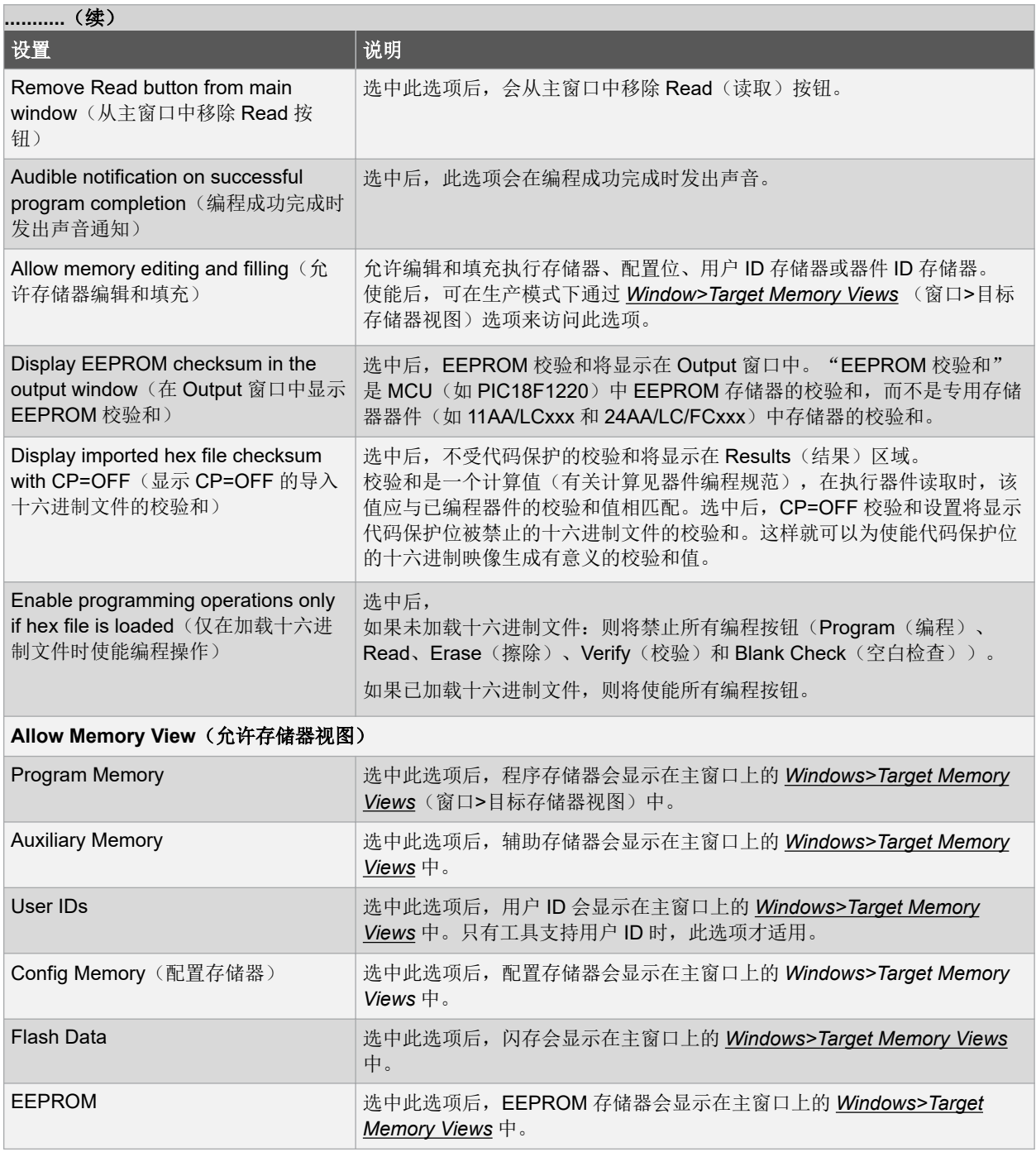

### **3.4.7 Settings**

在 Advanced Mode 对话框中,单击 **Settings**(设置)可显示可用的选项。如果连接了 Microchip 工具,则会显示其他 选项。

### 表 **3-6.** 特殊设置

注:显示的选项取决于所选器件和工具。该表可能未显示所有可能的选项。

**JTAG Communications method**(**JTAG** 通信方法)

设置 说明

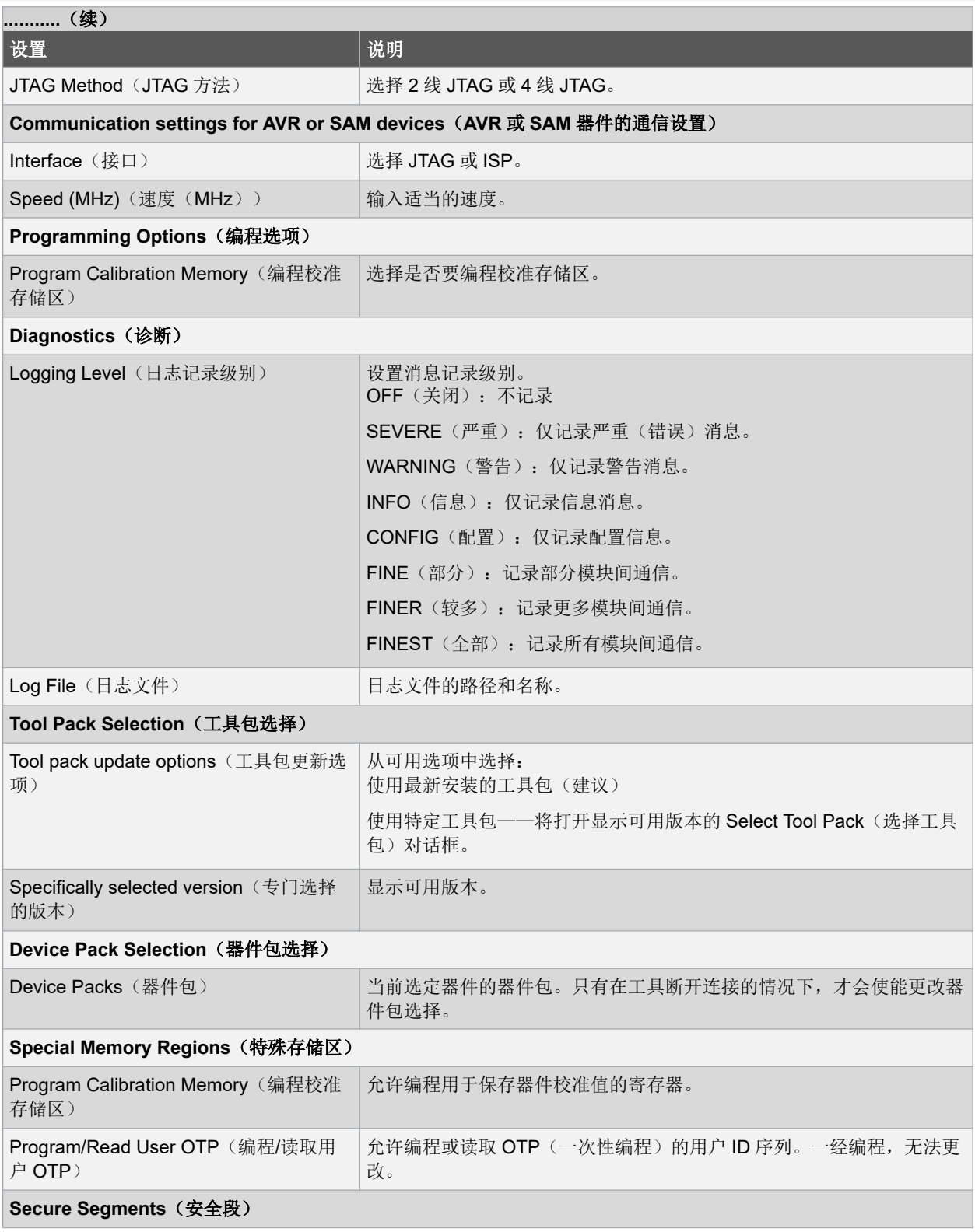

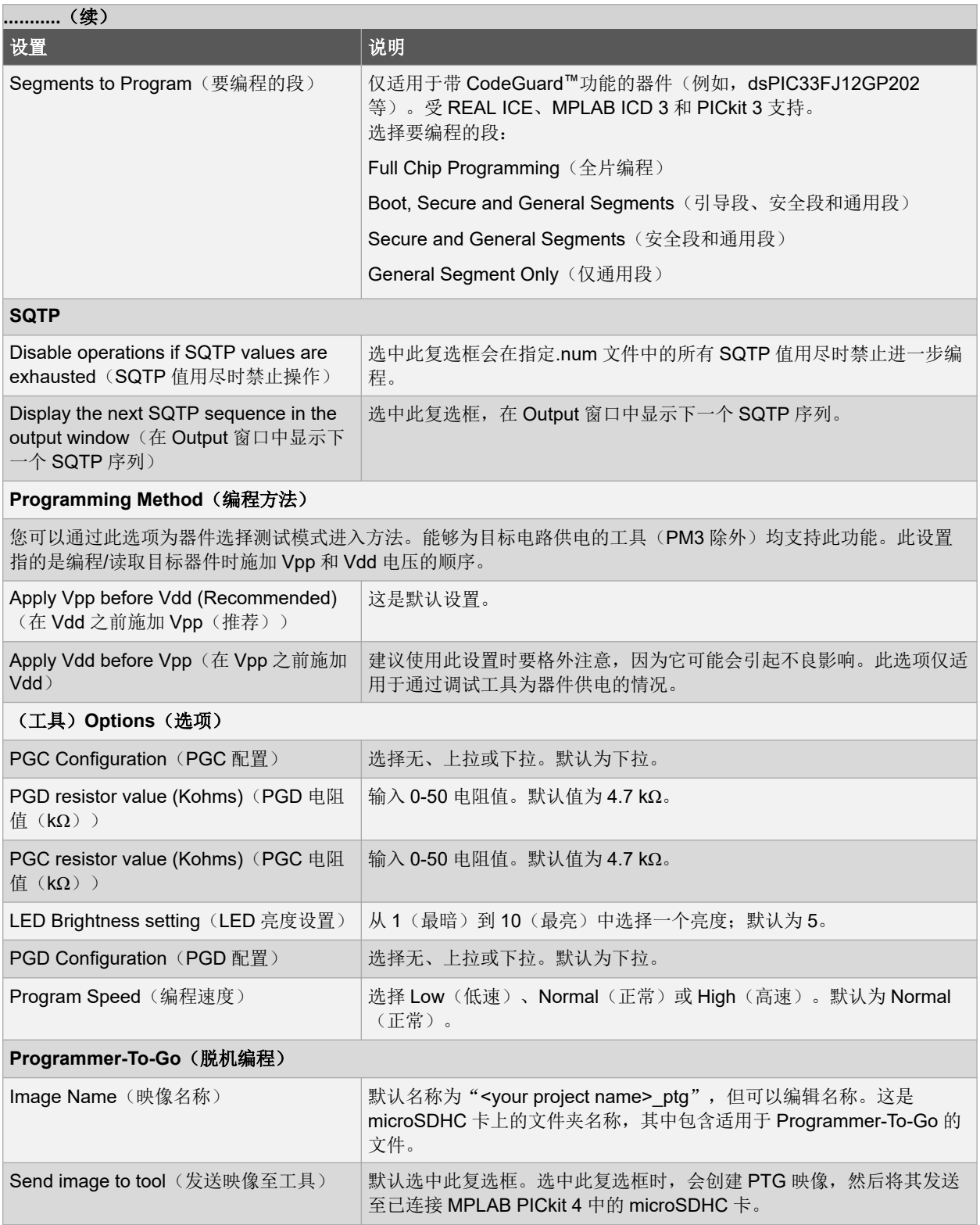

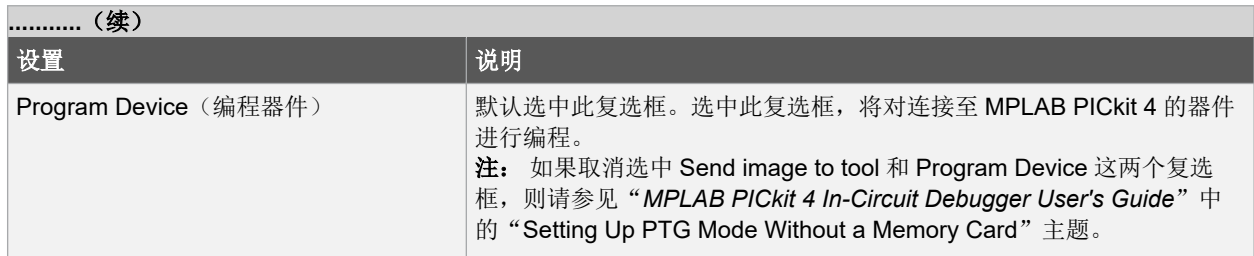

### **3.4.8 Logout**

完成设置选择后,单击 **Logout**(注销)可保存设置、退出高级模式并返回主窗口。

### **4. MPLAB IPE** 参考

### **4.1 IPE** 主窗口

下图给出了 IPE 的主窗口。IPE 菜单栏包含以下菜单及命令:

- File 菜单
- Settings 菜单
- View 菜单
- Tools 菜单
- Window 菜单
- Help 菜单

命令是否可用取决于几个因素,如所选的器件或高级模式下选择的设置。

### 图 **4-1. IPE** 主窗口

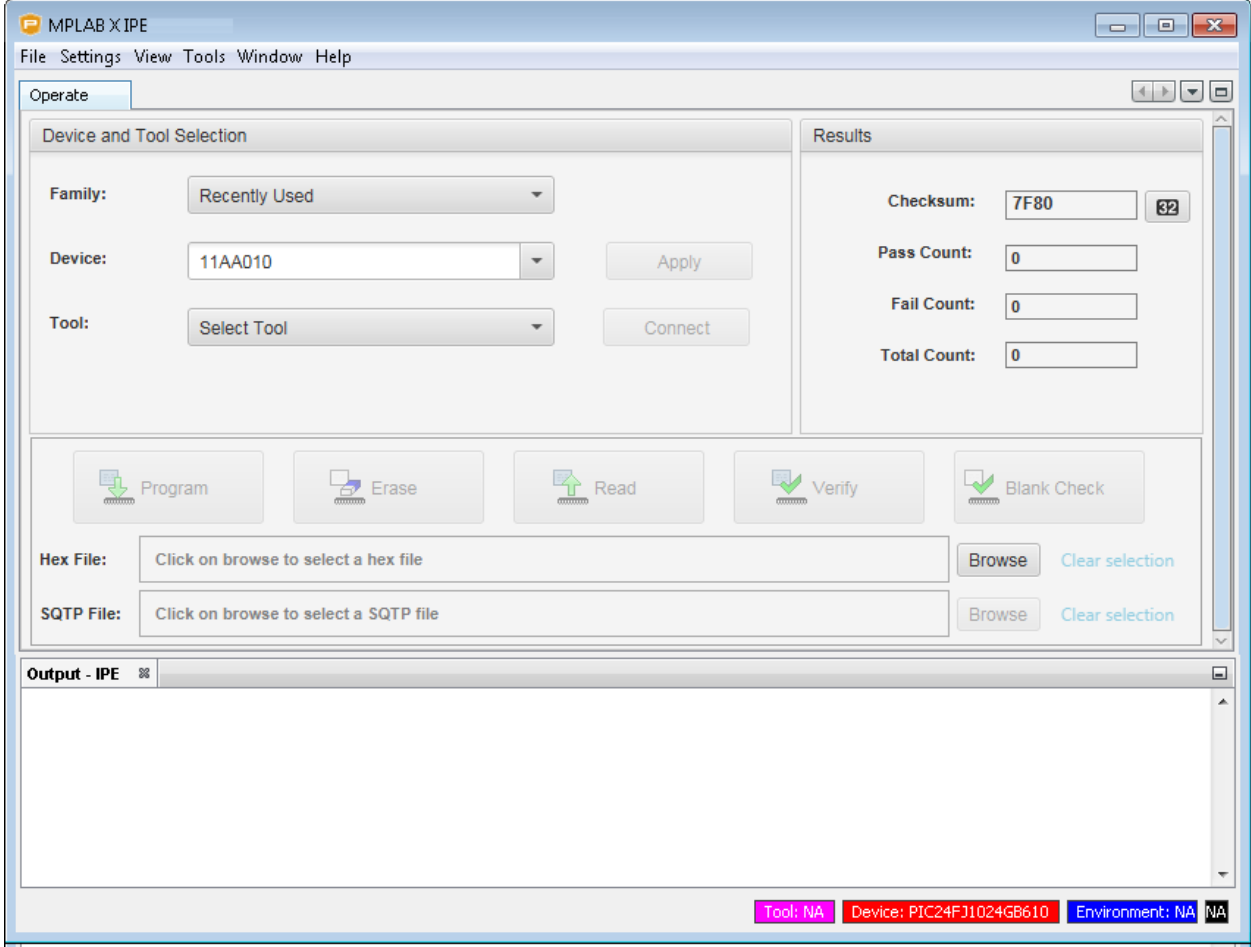

### 表 **4-1. IPE** 主窗口字段

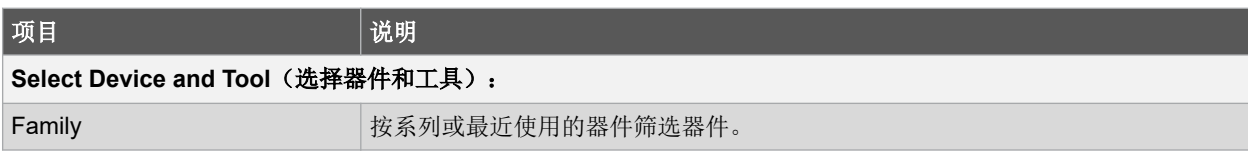

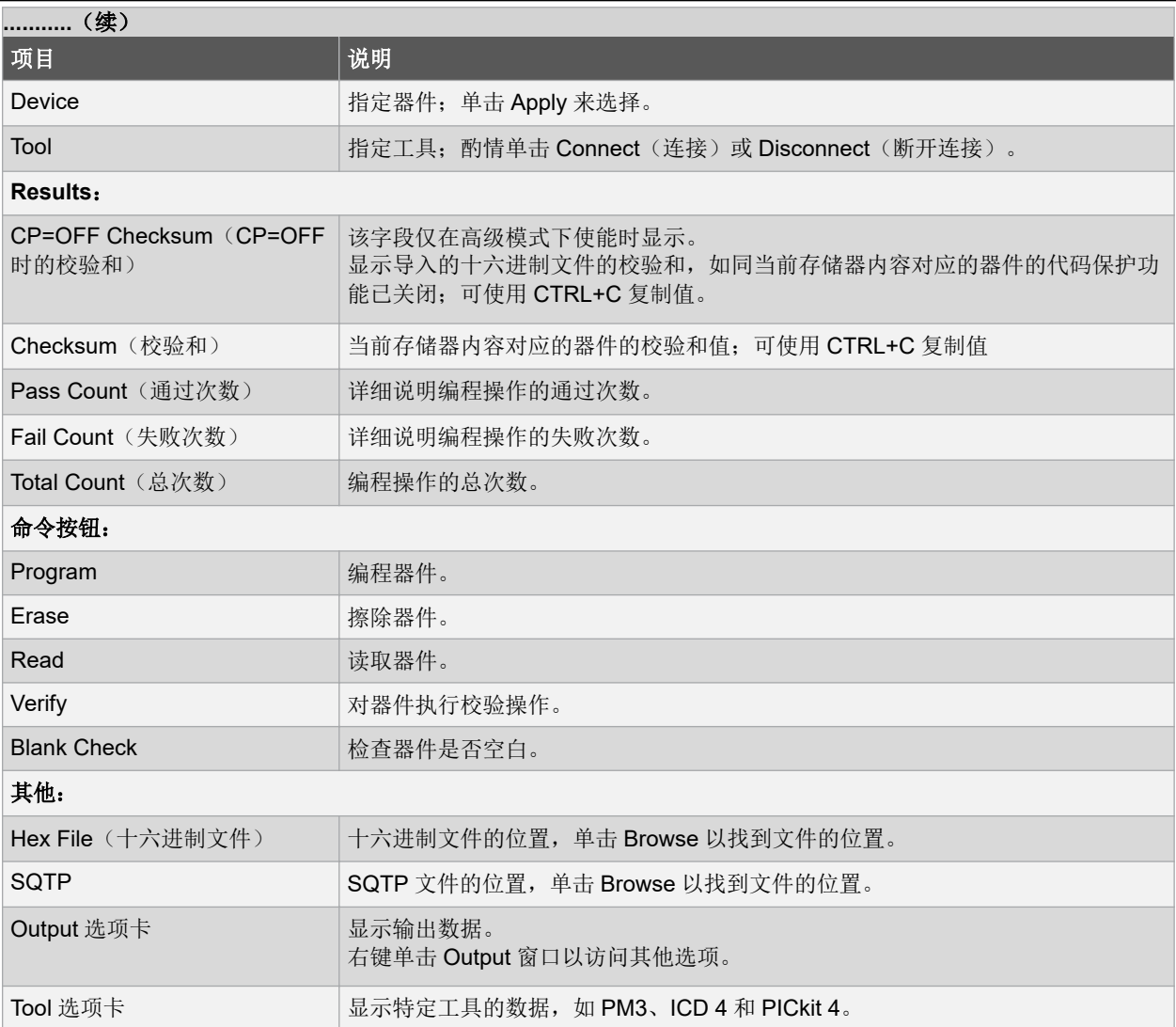

### **4.2 File** 菜单

在 IPE 菜单栏中, File 菜单提供了三条命令:

- Export (导出)
- Import(导入)
- Exit (退出)

### **4.2.1 File>Export**

您可使用 Export 菜单项将数据从 IPE 导出到存储介质。默认情况下,这些命令在生产模式下不可用。但在高级模式 下,获得授权的用户可以针对生产模式更改此功能的默认状态。

*File>Export>Hex*(文件>导出>十六进制)——您可以使用此命令将所有存储器内容导出为 Intel®十六进制文件格式。

### **4.2.2 File>Import**

您可以使用 Import 菜单项将各种文件导入 IPE。默认情况下,这些命令在生产模式下不可用。但在高级模式下,获得 授权的用户可以针对生产模式更改此功能的默认状态。

• **File>Import>Environment**(文件>导入>环境)——选择该菜单后可导入(加载)环境(\*.pen 或.pm3 文件)。

• **File>Import>Hex**(文件>导入>十六进制)——选择该菜单后可导入十六进制(\*.hex)文件。 注: 如果在 IPE 中使用十六进制文件,而文件在 IPE 外使用"记事本"应用程序或 MPLAB X IDE 等进行了修 改,则会显示一条消息:

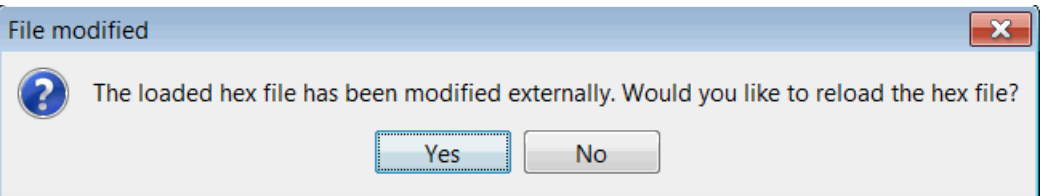

• **File>Import>Multiple Hex**(文件>导入>多个十六进制)——选择该菜单后可导入多个十六进制文件(\*.hex)。 注: 如果为 EEPROM 和闪存等各存储器生成了十六进制文件, 则可将这些十六进制文件导入 MPLAB IPE。以先 进先出(fist in, first out, FIFO)的方式加载这些文件。将文件加载到 IPE 中时, 文件内容将加载到所选器件的相 应存储区中。如果存储区重叠,Output 窗口中会显示一条警告消息。

在 Hex File Selection(十六进制文件选择)对话框中,单击**+**按钮浏览和添加文件,或单击**-**按钮移除文件。选择 **Load**(加载)导入文件。

• **File>Import>SQTP**(文件>导入>SQTP)——选择该菜单后可加载 SQTP 文件(\*.num 文件)。

### **4.2.3 File>Exit**

此命令用于关闭 IPE 应用程序。

### **4.3 Settings** 菜单

### **4.3.1** 了解 **Settings** 菜单命令

IPE 菜单栏上的 Settings 菜单(见下表)包含多个可供生产人员使用的命令。其中的多数命令可通过 Advanced Mode 和 Production Mode 对话框来访问。

菜单命令显示为有效状态(黑色)或不可用状态(灰显)。

带勾号标记的有效命令表示生产人员可控制这些设置。

不带勾号标记的有效命令表示只有经过授权的人员才能访问它们。

无论是否带勾号标记,不可用命令均表示生产人员无法控制这些设置。

### 表 **4-2. Settings** 菜单命令

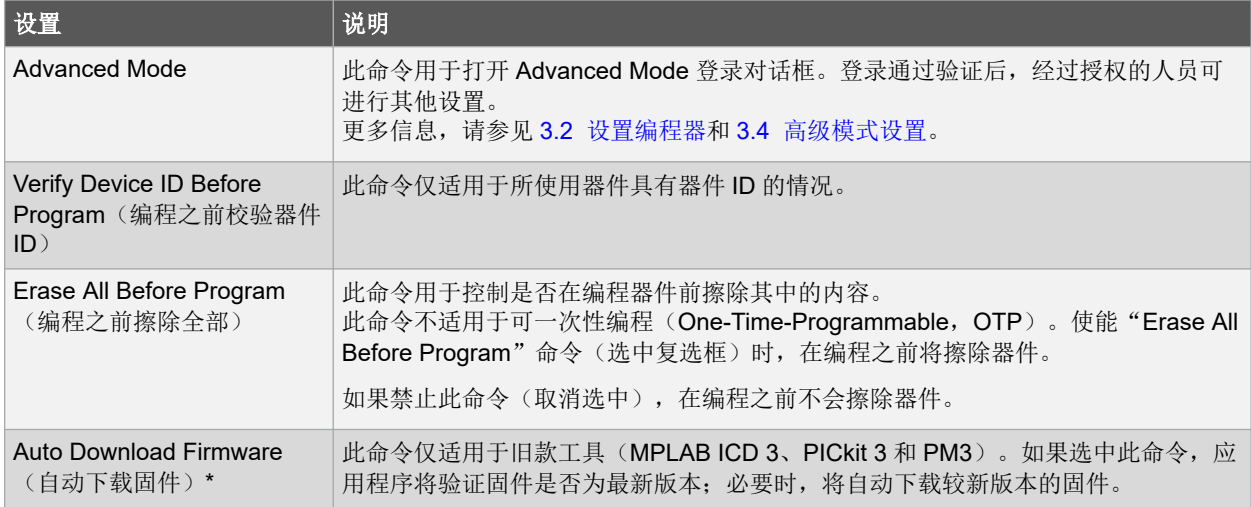

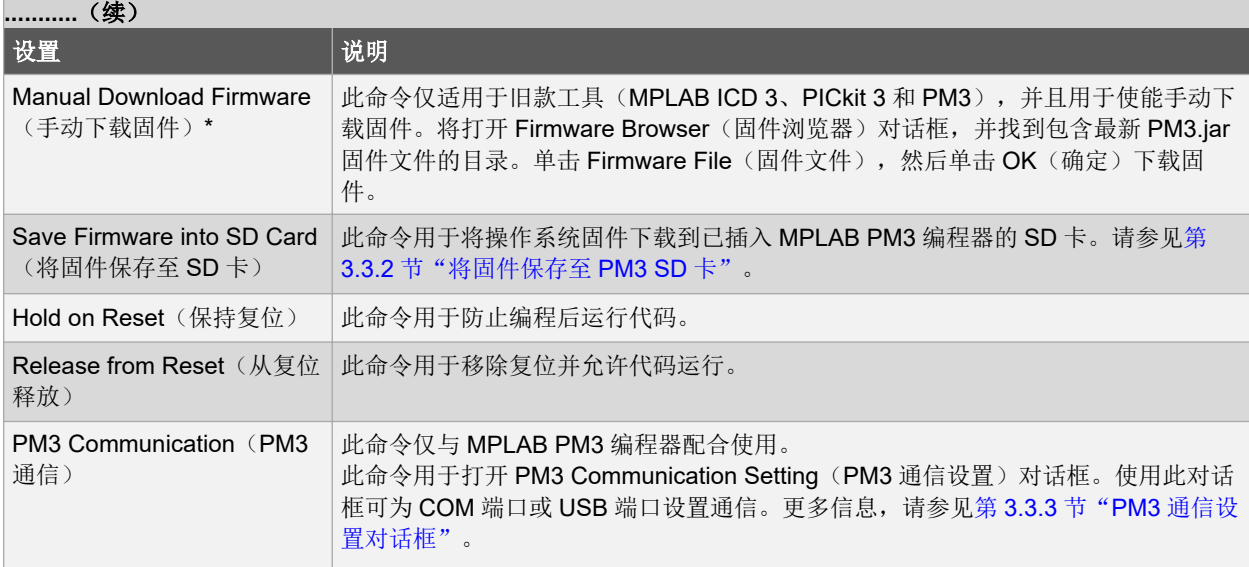

\*单击连接/断开连接按钮或执行编程操作后,才会下载固件。

### **4.3.2** 将固件保存至 **PM3 SD** 卡

在生产环境下,可能需要在不访问计算机的情况下对几个不同的器件系列架构进行编程。

在 MPLAB IPE v3.25 和 v3.40 中, PM3 操作系统根据器件架构(32 位与所有其他器件)分为两部分。在 MPLAB IPE v3.40 中,PM3 操作系统和数据库根据 8 位、16 位和 32 位器件架构分为三部分。

MPLAB IPE v3.40 或更高版本允许用户将支持每个器件系列架构的 3 个 PM3 操作系统固件保存到 PM3 SD 卡中。

下载所有 PM3 操作系统固件之后,如果在独立模式下选择 PM3 环境,MPLAB PM3 编程器将会从 PM3 SD 卡为器件 加载正确的操作系统和数据库。

该功能仅在 MPLAB IPE v3.40 或更高版本中可用, 且在 MPLAB X IDE 中不可用。

将三个操作系统全部保存到 PM3 SD 卡:

- 1. 将任何支持的 SD 卡插入 PM3 SD 卡槽中。
- 2. 打开 MPLAB IPE v3.40 或更高版本,然后将 MPLAB PM3 编程器与计算机相连。
- 3. 选择 Settings>Save firmware into SD Card(设置>将固件保存至 SD 卡)。当 8 位、16 位和 32 位 MCU 的操 作系统和数据库成功保存至 SD 卡时, MPLAB IPE 中的 Output 窗口会显示相关消息。

#### **4.3.2.1** 需要考虑的因素:

- 请确保 SD 卡上存储的 PM3 操作系统固件版本与 MPLAB PM3 编程器上的操作系统固件版本匹配。如果升级了 PM3 操作系统,但未更新 SD 卡固件,就可能会出现不匹配情况。使用 MPLAB IPE v3.40 或更高版本选择 Settings>Save firmware into SD Card (设置>将固件保存至 SD 卡)选项, 以便将所需 PM3 操作系统固件版本加 载到 PM3 SD 卡中。
- v3.40 或更高版本的固件均不兼容 MPLAB IPE 的早期版本。强烈建议 MPLAB PM3 使用同一 MPLAB IPE 版本中 随附的固件。

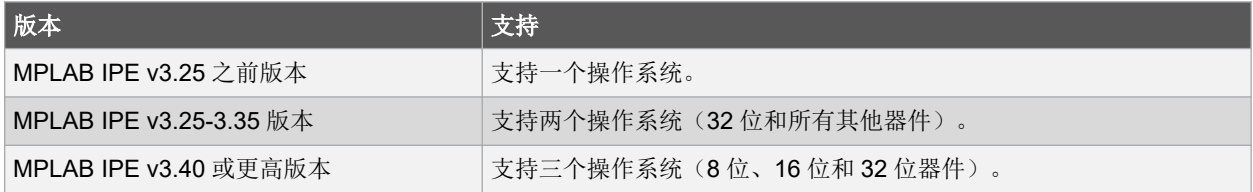

#### **4.3.3 PM3 Communication Setting** 对话框

只有在 Advanced Mode 对话框和 Production Mode 对话框中选中 Allow "Communication" under Settings menu 对应 的复选框时,才能从 IPE 菜单栏的 Settings 菜单下访问 PM3 Communication Setting 对话框。

使用 PM3 Communication Setting 对话框前,必须用适当的电缆将 MPLAB PM3 与 PC 相连。

此对话框可用于选择 MPLAB PM3 编程器与 IPE 之间的通信端口。

要使用 MPLAB PM3 上的 RS-232 端口,请选择 COM 端口选项,然后使用下拉列表选择可用的端口。必要时,单击 刷新按钮查看可用的端口。单击 Test(测试) 按钮检查 IPE 与 MPLAB PM3 之间的通信。

要将 USB 用于通信端口,请选择 USB 端口选项。

手动设置 COM 端口

在一些系统中,您可能需要手动设置通信端口。

在 Windows 系统的 Start(开始)菜单中,选择 Control Panel(控制面板),然后选择 System and Security(系统和 安全)。在 System(系统)设置中,单击 Device Manager(设备管理器)。展开 Ports(端口)下拉列表, 双击要使 用的端口。单击 Port Settings(端口设置)选项卡,选择以下设置:

Bits per second (每秒位数): 57600 (波特率); Data bits (数据位): 8; Parity (奇偶校验): None (无); 停 止位: 1: Flow control (流控制): Hardware (硬件)

单击 Advanced (高级)。取消选中 Use FIFO buffers(使用 FIFO 缓冲区)复选框。

重启 PC 以使更改生效。

### **4.4 View** 菜单

可查看的存储器类型由高级模式下选择的生产设置决定。下面将介绍 View 菜单下的命令:

- Clear All Memory (清除所有存储器)
- 4.4.1 Memory Settings
- 4.4.2 Power Settings (电源设置)
- 4.4.3 Transfer from PM3 (从 PM3 传输数据)
- 4.4.4 Transfer to PM3 (向 PM3 传输数据)
- 4.4.5 Read Device ID (读取器件 ID)
- 4.4.6 View PM3 Socket Info (查看 PM3 插座信息)

#### **Clear All Memory**

清除所有存储器视图。

#### **4.4.1 Memory Settings**

显示当前存储器设置(见下方示例)。存储器设置是只读的,无法在此窗口中更改。

#### 图 **4-2. Memory Settings** 画面

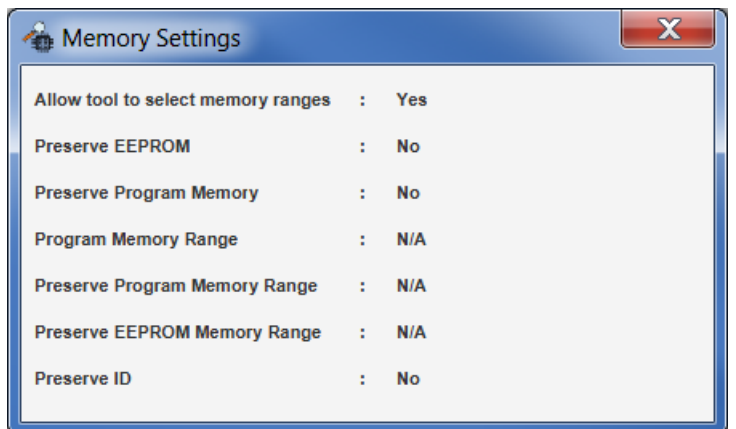

### **4.4.2 Power Settings**(电源设置)

显示当前电源设置(见下方示例)。

#### 图 **4-3. Power Settings** 画面

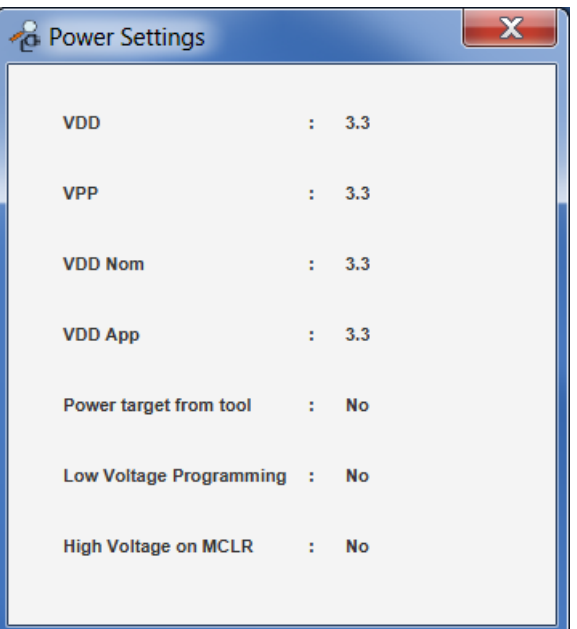

### **4.4.3 Transfer from PM3**(从 **PM3** 传输数据)

如果选择此选项,将从连接的 MPLAB PM3 编程器传输映像。状态信息显示在 Output 窗口中。

### **4.4.4 Transfer to PM3**(向 **PM3** 传输数据)

如果选择此选项,将向连接的 MPLAB PM3 编程器传输映像。状态信息显示在 Output 窗口中。

### **4.4.5 Read Device ID**(读取器件 **ID**)

在 Output 窗口中显示所选器件的器件 ID。

### **4.4.6 View PM3 Socket Info**(查看 **PM3** 插座信息)

在 Output 窗口中显示 PM3 插座信息。

### **4.5 Tools**(工具)菜单

可通过 Tools 菜单访问插件。选择 Plugins(插件)以显示 Plugins Manager(插件管理器)。详细信息请参见 wiki.netbeans.org/InstallingAPlugin 中的 NetBeans 帮助主题: Managing Plugins in the IDE(管理 IDE 中的插件)。 如果安装了 MPLAB X IDE, 则请参见 MPLAB X IDE 帮助文件中 Additional Tasks(额外任务)下的 Add PlugIn Tools (添加插件工具)。

### **4.6 Window**(窗口)菜单

#### **4.6.1 Output**

该选项在显示界面底部打开 Output 窗口。右键单击选项卡标题以显示窗口选项,如 Close (关闭)、Float (浮动)和 Move(移动)等。右键单击窗口主体以显示 Output(输出)窗口内容选项,如 Find(查找)和 Wrap text(文字换 行)等。参见下图。

#### 图 **4-4. Output** 窗口右键单击菜单

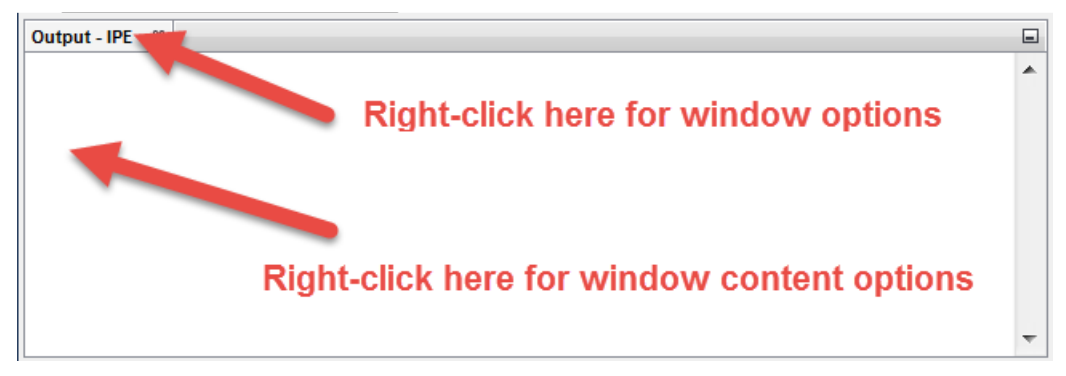

#### **4.6.2 Target Memory Views**

仅在高级模式下设置了 Production Settings(生产设置),可查看不同类型的存储器时,此选项可用。其中一些存储器 视图包括执行存储器视图、配置位视图、用户 ID 存储器视图和器件 ID 存储器视图等。

### **4.6.3 Reset Windows**(复位窗口)

选择该选项可将所有程序窗口复位为默认设置。

### **4.7 Help** 菜单

可通过 Help 菜单访问以下在线信息:

- 自述文档——MPLAB IPE 自述文件和编程器命令行自述文件
- 帮助内容——显示所有已安装文档的合集。
- 工具帮助内容——列出了多个 Microchip 工具的帮助信息。
- 关于——显示有关当前版本 MPLAB IPE 的信息。

### **5.** 版本历史

### **5.1** 版本 **A**(**2013** 年 **12** 月)

本文档的初始版本。

### **5.2** 版本 **B**(**2015** 年 **8** 月)

修改了"软件安装要求"。IPE 现在可独立于 MPLAB X IDE 进行安装。 修改了生产模式的说明。

在常规设置章节中:

- 增加了有关新功能的信息: 器件 Family 列表中的 Recently Used 选项以及创建桌面快捷方式。
- 增加了有关 Preserve Memory 选项的信息。
- 增加了有关 MPLAB PM3 编程器环境文件的注。
- 在 Allow Import Hex file (允许导入十六进制文件)选项的说明中增加了一条注。
- 增加了有关将 MPLAB PM3 编程器与 Allow "Communication" under Settings menu 选项配合使用的信息。
- 增加了 Special Memory Regions (特殊存储区)的信息。

在 MPLAB IPE 参考章节中:

• 增加了有关 *File>Import>Hex*(文件>导入>十六进制文件)选项的注。

### **5.3** 版本 **C**(**2017** 年 **3** 月)

- 在"软件安装要求"中增加了有关 MPLAB IPE 的自述文件位置的注。
- 在"高级模式登录"一节中增加了"保持登录"主题。
- 更新了存储器范围说明。
- 更新了 Environment Settings (环境设置)选项。
- 修改了"SQTP"一节,并增加了通过 MPLAB PM3 进行 SQTP 编程以及对 PIC32 器件进行 SQTP 编程的章节。
- 增加了新的 SQTP 设置。
- 更新了 IPE 主窗口的字段说明。
- 在 View 菜单中增加了 Read Device ID (读取器件 ID) 新选项。
- 增加了将固件保存至 SD 卡中的新设置菜单命令,并增加了"Save Firmware into PM3 SD Card"(将固件保存 至 SD 卡)的修订信息。

### **5.4** 版本 **D**(**2018** 年 **6** 月)

- 在前言中,增加了兼容性的注,用于反映自 MPLAB X IDE v4.20 或更高版本开始进行的更改。
- 通篇进行了多处更新,以反映对 NetBeans 平台程序进行的更改。增加了 Tools 和 Window 菜单,更新了图形、 文本和菜单选项。

### **5.5** 版本 **E**(**2020** 年 **4** 月)

- 对整个文档新进行了格式和编号调整。
- 在前言中,增加了兼容性的注,用于反映自 MPLAB X IDE v5.40 或更高版本开始进行的更改。
- 更换了"软件安装要求"一节中的 Select Apllications (选择应用程序)对话框界面。
- 删除了"功能矩阵"一节。
- 在"启动 MPLAB IPE 应用程序"一节中,增加了"IPE 的多个实例"新标题。
- 更换了高级模式登录界面,并增加了 Change Password 对话框和 Forgot Password 对话框界面。
- 更新了 Production Settings 表。
- 更新了特殊设置表,增加了工具和器件包以及其他选项(包括 Programmer-To-Go 和 JTAG 等)的信息。同时删 除了 PM3 编程速度选项和界面。

### **6.** 支持

有关支持问题,请参见此处讨论的各项。

- 6.1 保修登记
- 6.2 Microchip 网站
- 6.3 个性化通知客户服务
- 6.4 客户支持

### **6.1** 保修登记

如果您的开发工具包中包含保修登记卡,请填写该保修登记卡并尽快寄出。寄出保修登记卡的客户可收到新产品更新 信息。可在 Microchip 网站上获得临时软件版本。

### **6.2 Microchip** 网站

Microchip 网站(www.microchip.com)为客户提供在线支持。客户可通过该网站方便地获取文件和信息。只要使用常 用的互联网浏览器即可访问,网站提供以下信息:

- 产品支持——数据手册和勘误表、应用笔记和示例程序、设计资源、用户指南以及硬件支持文档、最新的软件版 本以及归档软件
- 一般技术支持——常见问题(Frequently Asked Questions, FAQ)、技术支持请求、在线讨论组以及 Microchip 顾问计划成员名单
- Microchip 业务——产品选型和订购指南、最新 Microchip 新闻稿、研讨会和活动安排表、Microchip 销售办事 处、代理商以及工厂代表列表

### **6.3** 个性化通知客户服务

Microchip 的个人通知客户服务有助于客户了解关于所关注 Microchip 产品的最新信息。注册客户可在指定产品系列或 开发工具发生变更、更新、发布新版本或勘误表时,收到电子邮件通知。

请访问 http://www.microchip.com/pcn 开始注册过程,并选择接收个性化通知的首选项。页面上提供了 FAQ 和注册详 细信息,可以通过选择上面的链接打开。

在选择首选项时,选择"Development Systems"(开发系统)将会在列表中填入可用的开发工具。下面列出了主要 的工具类别:

- 编译器——Microchip C 编译器、汇编器、链接器及其他语言工具的最新信息。包括所有 MPLAB C 编译器、所有 MPLAB 汇编器(包括 MPASM™汇编器)、所有 MPLAB 链接器(包括 MPLINK™目标链接器),以及所有 MPLAB 库管理器(包括 MPLIB™目标库管理器)。
- 仿真器——Microchip 在线仿真器的最新信息,包括 MPLAB REAL ICE 在线仿真器。
- 在线调试器——Microchip 在线调试器的最新信息。其中包括 MPLAB ICD 3 和 MPLAB ICD 4 在线调试器以及 PICkit™ 3 和 MPLAB PICkit 4 在线调试器。
- MPLAB® X IDE——关于开发系统工具的多平台(Windows®、macOS™和 Linux®)集成开发环境 Microchip MPLAB X IDE 的最新信息。
- 编程器——Microchip 编程器的最新信息。其中包括器件(生产)编程器(如 MPLAB REAL ICE 在线仿真器)、 MPLAB ICD 4 在线调试器、MPLAB PICkit 4 在线调试器、MPLAB PM3 以及开发(非生产)编程器和 PICkit 3。
- 入门/演示板——包括 MPLAB 入门工具包电路板、PICDEM™演示板以及各种其他评估板。

### **6.4** 客户支持

Microchip 产品的用户可通过以下渠道获得帮助:

- 代理商或代表
- 当地销售办事处
- 应用工程师(ESE)
- 技术支持

客户应联系其代理商、代表或应用工程师(ESE)寻求支持。当地销售办事处也可为客户提供帮助。本文档后附有销 售办事处的联系方式。欲获得最新、最全的销售办事处列表,请访问我们的网站。

也可通过 http://support.microchip.com 获得网上技术支持。

如果您发现本文档有任何错误或者对本文档有任何建议,请通过电子邮件联系我公司 TRC 经理,电子邮件地址为 CTRC@microchip.com。

### **Microchip** 网站

Microchip 网站(www.microchip.com/)为客户提供在线支持。客户可通过该网站方便地获取文件和信息。我们的网站 提供以下内容:

- 产品支持——数据手册和勘误表、应用笔记和示例程序、设计资源、用户指南以及硬件支持文档、最新的软件版 本以及归档软件
- 一**般技术支持**——常见问题解答(FAQ)、技术支持请求、在线讨论组以及 Microchip 设计伙伴计划成员名单
- **Microchip** 业务——产品选型和订购指南、最新 Microchip 新闻稿、研讨会和活动安排表、Microchip 销售办事 处、代理商以及工厂代表列表

### 产品变更通知服务

Microchip 的产品变更通知服务有助于客户了解 Microchip 产品的最新信息。注册客户可在他们感兴趣的某个产品系列 或开发工具发生变更、更新、发布新版本或勘误表时,收到电子邮件通知。

欲注册,请访问 www.microchip.com/pcn, 然后按照注册说明进行操作。

## 客户支持

Microchip 产品的用户可通过以下渠道获得帮助:

- 代理商或代表
- 当地销售办事处
- 应用工程师(ESE)
- 技术支持

客户应联系其代理商、代表或 ESE 寻求支持。当地销售办事处也可为客户提供帮助。本文档后附有销售办事处的联系 方式。

也可通过 www.microchip.com/support 获得网上技术支持。

### **Microchip** 器件代码保护功能

请注意以下有关 Microchip 器件代码保护功能的要点:

- Microchip 的产品均达到 Microchip 数据手册中所述的技术规范。
- Microchip 确信: 在正常使用的情况下, Microchip 系列产品非常安全。
- 目前,仍存在着用恶意、甚至是非法的方法来试图破坏代码保护功能的行为。我们确信,所有这些行为都不是以 Microchip 数据手册中规定的操作规范来使用 Microchip 产品的。这种试图破坏代码保护功能的行为极可能侵犯 Microchip 的知识产权。
- Microchip 愿与那些注重代码完整性的客户合作。
- Microchip 或任何其他半导体厂商均无法保证其代码的安全性。代码保护并不意味着我们保证产品是"牢不可破" 的。代码保护功能处于持续发展中。Microchip 承诺将不断改进产品的代码保护功能。任何试图破坏 Microchip 代 码保护功能的行为均可视为违反了《数字器件千年版权法案(Digital Millennium Copyright Act)》。如果这种行 为导致他人在未经授权的情况下,能访问您的软件或其他受版权保护的成果,您有权依据该法案提起诉讼,从而 制止这种行为。

### 法律声明

提供本文档的中文版本仅为了便于理解。请勿忽视文档中包含的英文部分,因为其中提供了有关 Microchip 产品性能和 使用情况的有用信息。Microchip Technology Inc.及其分公司和相关公司、各级主管与员工及事务代理机构对译文中可 能存在的任何差错不承担任何责任。建议参考 Microchip Technology Inc.的英文原版文档。

本出版物中提供的信息仅仅是为方便您使用 Microchip 产品或使用这些产品来进行设计。本出版物中所述的器件应用信 息及其他类似内容仅为您提供便利,它们可能由更新之信息所替代。确保应用符合技术规范,是您自身应负的责任。

MICROCHIP"按原样"提供这些信息。Microchip 对这些信息不作任何明示或暗示、书面或口头、法定或其他形式的 声明或担保,包括但不限于针对非侵权性、适销性和特定用途的适用性的暗示担保,或针对其使用情况、质量或性能 的担保。

在任何情况下,对于因这些信息或使用这些信息而产生的任何间接的、特殊的、惩罚性的、偶然的或间接的损失、损 害或任何类型的开销, MICROCHIP 概不承担任何责任, 即使 MICROCHIP 已被告知可能发生损害或损害可以预见。 在法律允许的最大范围内,对于因这些信息或使用这些信息而产生的所有索赔,MICROCHIP 在任何情况下所承担的 全部责任均不超出您为获得这些信息向 MICROCHIP 直接支付的金额(如有)。如果将 Microchip 器件用于生命维持 和/或生命安全应用,一切风险由买方自负。买方同意在由此引发任何一切损害、索赔、诉讼或费用时,会维护和保障 Microchip 免于承担法律责任。除非另外声明,在 Microchip 知识产权保护下,不得暗中或以其他方式转让任何许可 证。

### 商标

Microchip 的名称和徽标组合、Microchip 徽标、Adaptec、AnyRate、AVR、AVR 徽标、AVR Freaks、BesTime、 BitCloud、chipKIT、chipKIT 徽标、CryptoMemory、CryptoRF、dsPIC、FlashFlex、flexPWR、HELDO、IGLOO、 JukeBlox、KeeLoq、Kleer、LANCheck、LinkMD、maXStylus、maXTouch、MediaLB、megaAVR、Microsemi、 Microsemi 徽标、MOST、MOST 徽标、MPLAB、OptoLyzer、PackeTime、PIC、picoPower、PICSTART、PIC32 徽标、PolarFire、Prochip Designer、QTouch、SAM-BA、SenGenuity、SpyNIC、SST、SST 徽标、SuperFlash、 Symmetricom、SyncServer、Tachyon、TempTrackr、TimeSource、tinyAVR、UNI/O、Vectron 及 XMEGA 均为 Microchip Technology Incorporated 在美国和其他国家或地区的注册商标。

APT、ClockWorks、The Embedded Control Solutions Company、EtherSynch、FlashTec、Hyper Speed Control、 HyperLight Load、IntelliMOS、Libero、motorBench、mTouch、Powermite 3、Precision Edge、ProASIC、ProASIC Plus、ProASIC Plus 徽标、Quiet-Wire、SmartFusion、SyncWorld、Temux、TimeCesium、TimeHub、TimePictra、 TimeProvider、Vite、WinPath 和 ZL 均为 Microchip Technology Incorporated 在美国的注册商标。

Adjacent Key Suppression、AKS、Analog-for-the-Digital Age、Any Capacitor、AnyIn、AnyOut、BlueSky、 BodyCom、CodeGuard、CryptoAuthentication、CryptoAutomotive、CryptoCompanion、CryptoController、 dsPICDEM、dsPICDEM.net、Dynamic Average Matching、DAM、ECAN、EtherGREEN、In-Circuit Serial Programming、ICSP、INICnet、Inter-Chip Connectivity、JitterBlocker、KleerNet、KleerNet 徽标、memBrain、 Mindi、MiWi、MPASM、MPF、MPLAB Certified 徽标、MPLIB、MPLINK、MultiTRAK、NetDetach、Omniscient Code Generation、PICDEM、PICDEM.net、PICkit、PICtail、PowerSmart、PureSilicon、QMatrix、REAL ICE、 Ripple Blocker、SAM-ICE、Serial Quad I/O、SMART-I.S.、SQI、SuperSwitcher、SuperSwitcher II、Total Endurance、TSHARC、USBCheck、VariSense、ViewSpan、WiperLock、Wireless DNA 和 ZENA 均为 Microchip Technology Incorporated 在美国和其他国家或地区的商标。

SQTP 为 Microchip Technology Incorporated 在美国的服务标记。

Adaptec 徽标、Frequency on Demand、Silicon Storage Technology 和 Symmcom 均为 Microchip Technology Inc.在 除美国外的国家或地区的注册商标。

GestIC 为 Microchip Technology Inc.的子公司 Microchip Technology Germany II GmbH & Co. KG 在除美国外的国家 或地区的注册商标。

在此提及的所有其他商标均为各持有公司所有。

© 2020, Microchip Technology Incorporated 版权所有。

ISBN:978-1-5224-6157-9

### 质量管理体系

有关 Microchip 的质量管理体系的信息,请访问 www.microchip.com/quality。

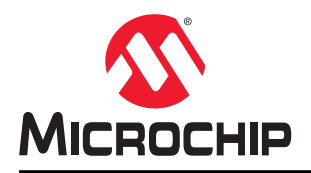

# 全球销售及服务网点

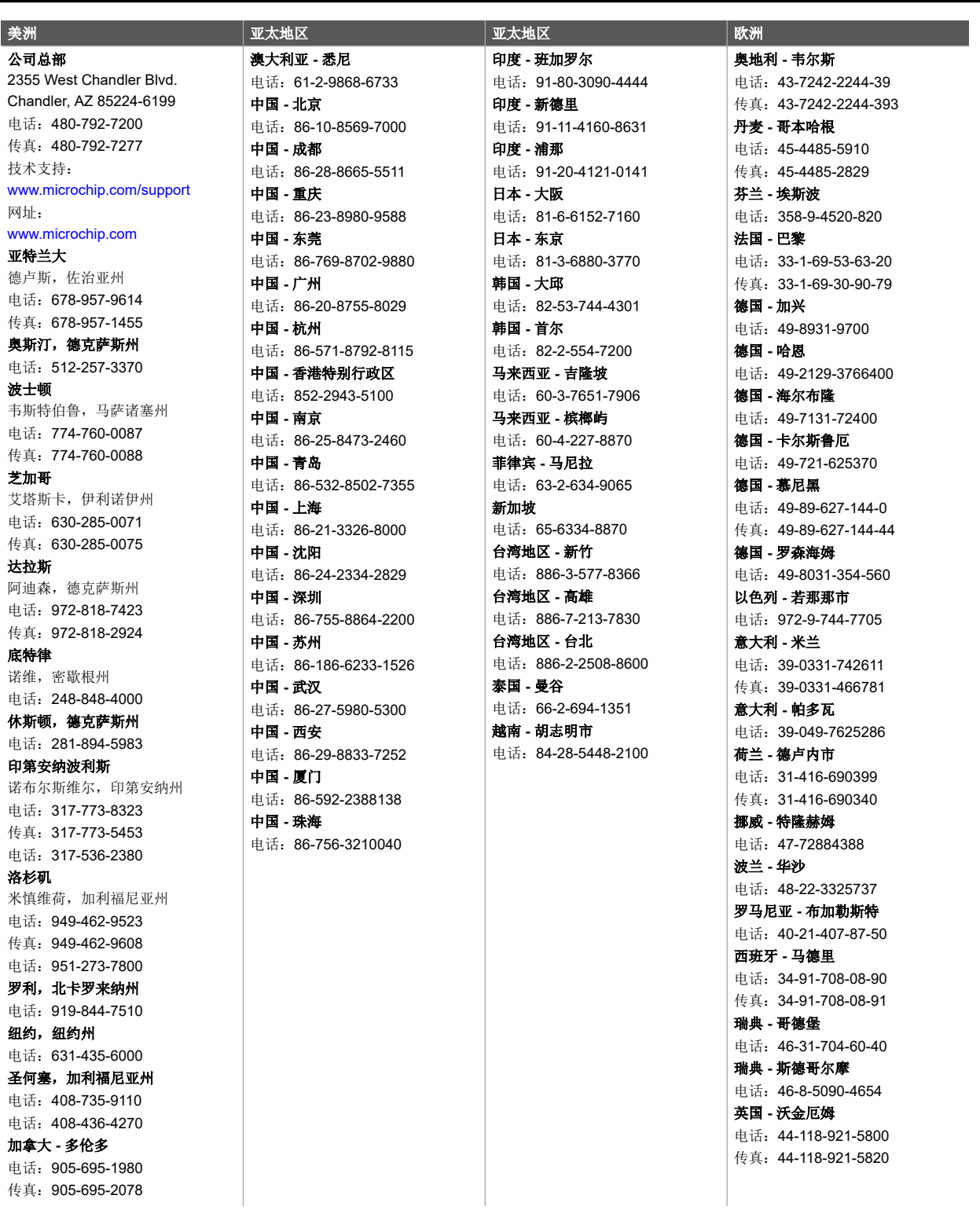